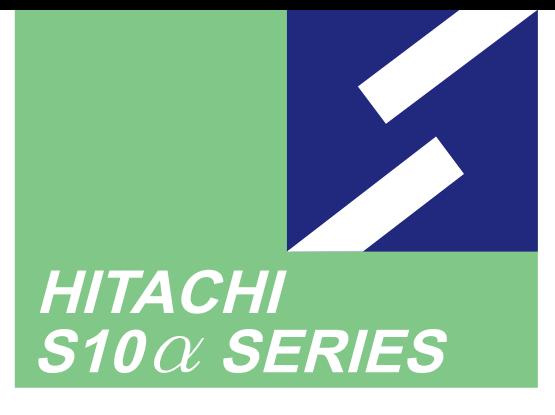

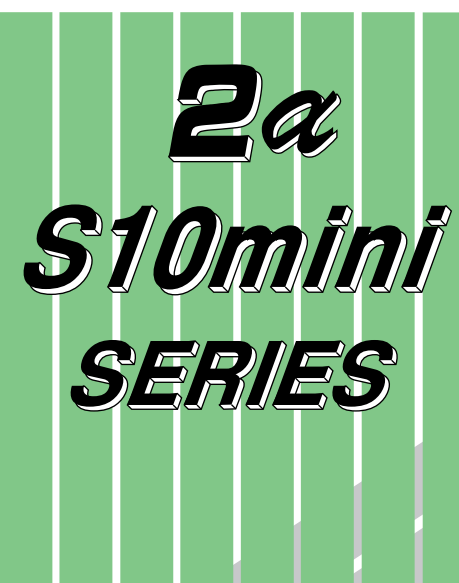

# **SOFTWARE MANUAL OPERATION**

# **BACKUP RESTORE** For Windows®

Applicable to: HITACHI-S10/2 $\alpha$ HITACHI-S10/2 $\alpha$  E HITACHI-S10/2 $\alpha$ H HITACHI-S10/2 $\alpha$  Hf NESP-2 $\alpha$  Hf S10mini model S S10mini model H S10mini model F S10mini model D

NESP-S25E NESP-2 $\alpha$  E NESP-2 $\alpha$ H

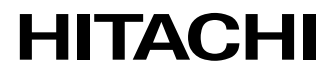

#### **NOTE**

All information in this manual is based on the latest product information available at the time of printing. Hitachi has reviewed the accuracy of this manual, but assumes no responsibility for any omissions or errors which may appear. The design of the product is under constant review and, while every effort is made to keep this manual up to date, the right is reserved to change specifications and equipment at any time without prior notice.

#### **PROHIBITION**

These products should not be used for medical, power supply, nuclear, water supply, drainage plants, traffic control, military, space, nor disaster prevention equipment.

Diversion and/or resale of these products without this manual is prohibited.

Reproduction of the contents of this manual in whole or in part, without written permission of Hitachi, is prohibited.

#### **TRADEMARKS**

HITACHI-S10/2α, S10/4α and PSEα are registered trademarks of Hitachi, Ltd.

FIRST EDITION, JUNE, 1997, SAE - 3 - 127 (A) (out of print) SECOND EDITION, AUGUST, 1998, SAE - 3 - 127 (B) (out of print) THIRD EDITION, OCTOBER, 2000, SAE - 3 - 127 (D) (out of print) FOURTH EDITION, MARCH, 2001, SAE - 3 - 127 (E) (out of print) FIFTH EDITION, SEPTEMBER, 2003, SAE - 3 - 127 (F) All Rights Reserved, Copyright © 1997, 2003, Hitachi, Ltd.

BI-KB-SK<IC-NS> (FL-MW20)

#### **LIMITED WARRANTY**

Hitachi, Ltd., warrants its products to be manufactured in accordance with published specifications and free from defects in materials and/or workmanship.

Hitachi, Ltd., warrants its products against defects in parts and workmanship for one full year from date of purchase.

HITACHI, LTD., MAKES NO WARRANTIES, EITHER EXPRESS OR IMPLIED EXCEPT AS PROVIDED HEREIN, INCLUDING WITHOUT LIMITATION THEREOF, WARRANTIES AS TO MARKETABILITY FOR A PARTICULAR PURPOSE OF USE, OR AGAINST INFRINGEMENT OF ANY PATENT. IN NO EVENT SHALL HITACHI BE LIABLE FOR ANY DIRECT, INCIDENTAL OR CONSEQUENTIAL DAMAGES OF ANY NATURE, OR COSTS, CHARGES, LOSSES OR EXPENSES RESULTING FROM ANY DEFECTIVE PRODUCT OR THE USE OF ANY PRODUCT.

#### **SOFTWARE UP–TO DATE POLICY**

Hitachi, Ltd., constantly reviews its software so as to incorporate the latest technology. Hitachi reserves the right to make changes to any software to improve reliability, function, or design. Hitachi cannot be held responsible for any errors in its software.

# **A** SAFETY PRECAUTIONS

- Read this manual thoroughly and follow all the safety precautions and instructions given in this manual before operations such as system configuration and program creation.
- Keep this manual handy so that you can refer to it any time you want.
- If you have any question concerning any part of this manual, contact your nearest Hitachi branch office or service engineer.
- Hitachi will not be responsible for any accident or failure resulting from your operation in any manner not described in this manual.
- Hitachi will not be responsible for any accident or failure resulting from modification of software provided by Hitachi.
- $\bullet$  Hitachi will not be responsible for reliability of software not provided by Hitachi.
- Make it a rule to back up every file. Any trouble on the file unit, power failure during file access or incorrect operation may destroy some of the files you have stored. To prevent data destruction and loss, make file backup a routine task.
- $\bullet$  Furnish protective circuits externally and make a system design in a way that ensures safety in system operations and provides adequate safeguards to prevent personal injury and death and serious property damage even if the product should become faulty or malfunction or if an employed program is defective.
- $\bullet$  If an emergency stop circuit, interlock circuit, or similar circuit is to be formulated, it must be positioned external to the programmable controller. If you do not observe this precaution, equipment damage or accident may occur when the programmable controller becomes defective.
- Before changing the program, generating a forced output, or performing the RUN, STOP, or like procedure during an operation, thoroughly verify the safety because the use of an incorrect procedure may cause equipment damage or other accident.

# **"RUN/STOP" SWITCH CAUTION**

The "RUN/STOP" switch only stops execution of the ladder logic program or HI-FLOW program. Digital and analog outputs are left in the active state when execution stops, unless the optional rungs described in the CPU manual have been added. The "RUN/STOP" switch does not affect the operation of C-language or FA-BASIC language programs. Outputs can still be produced in response to C-language or FA-BASIC programs, or by the action of programmers typing in commands in these languages, while the "RUN/STOP" switch is in the "STOP" position.

DO NOT DEPEND ON THE STOP SWITCH TO STOP MOVING PARTS OR TO PREVENT UNEXPECTED MOTION OR ENERGIZATION. USE HARDWIRED SAFETY DISCONNECT AND LOCK OUT POWER AND CONTROL VOLTAGES BEFORE WORKING ON ELECTRICAL CIRCUITS OR PARTS THAT CAN MOVE.

# **PREFACE**

We greatly appreciate your purchase of this backup restore system.

This system operates on a personal computer. It can backup the system programs used on the existing programmable controllers (PCs) and the contents of a specified memory area all at one to a specified floppy disk or hard disk. It can also restore the files previously created by backup all at once into the CPU.

This manual describes the operation of the backup restore system.

This manual is applicable to the following system versions.

System name/version BACKUP RESTORE SYSTEM For Windows® 08-01

System versions 05-00 and earlier do not support the Microsoft® Windows® 98 operating system. They support the Microsoft® Windows® 95 operating system only.

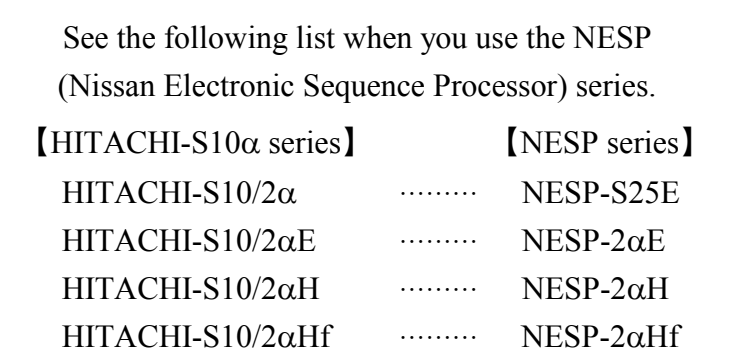

<Trademarks>

- Microsoft® Windows® operating system, Microsoft® Windows® 95 operating system, Microsoft® Windows® 98 operating system, Microsoft® Windows® 2000 operating system, Microsoft® Windows® XP operating system are registered trademarks of Microsoft Corporation in the United States and/or other countries.
- Ethernet is a registered trademark of Xerox Corp.

Other product names written in this manual are the trademarks of each manufacturer.

#### **Systems Supported by Windows® 2000 and Windows® XP**

The systems supported by Microsoft® Windows® 2000 operating system (hereafter abbreviated as Windows® 2000) and Microsoft® Windows® XP operating system (hereafter abbreviated as Windows® XP) are shown in the following table.

Systems of earlier versions than those shown in the following table are not supported by Windows® 2000 and Windows® XP but supported by only Microsoft® Windows® 95 operating system (hereafter abbreviated as Windows® 95) and Microsoft® Windows® 98 operating system (hereafter abbreviated as Windows® 98). (The system names in the following table are hereafter abbreviated as each system.)

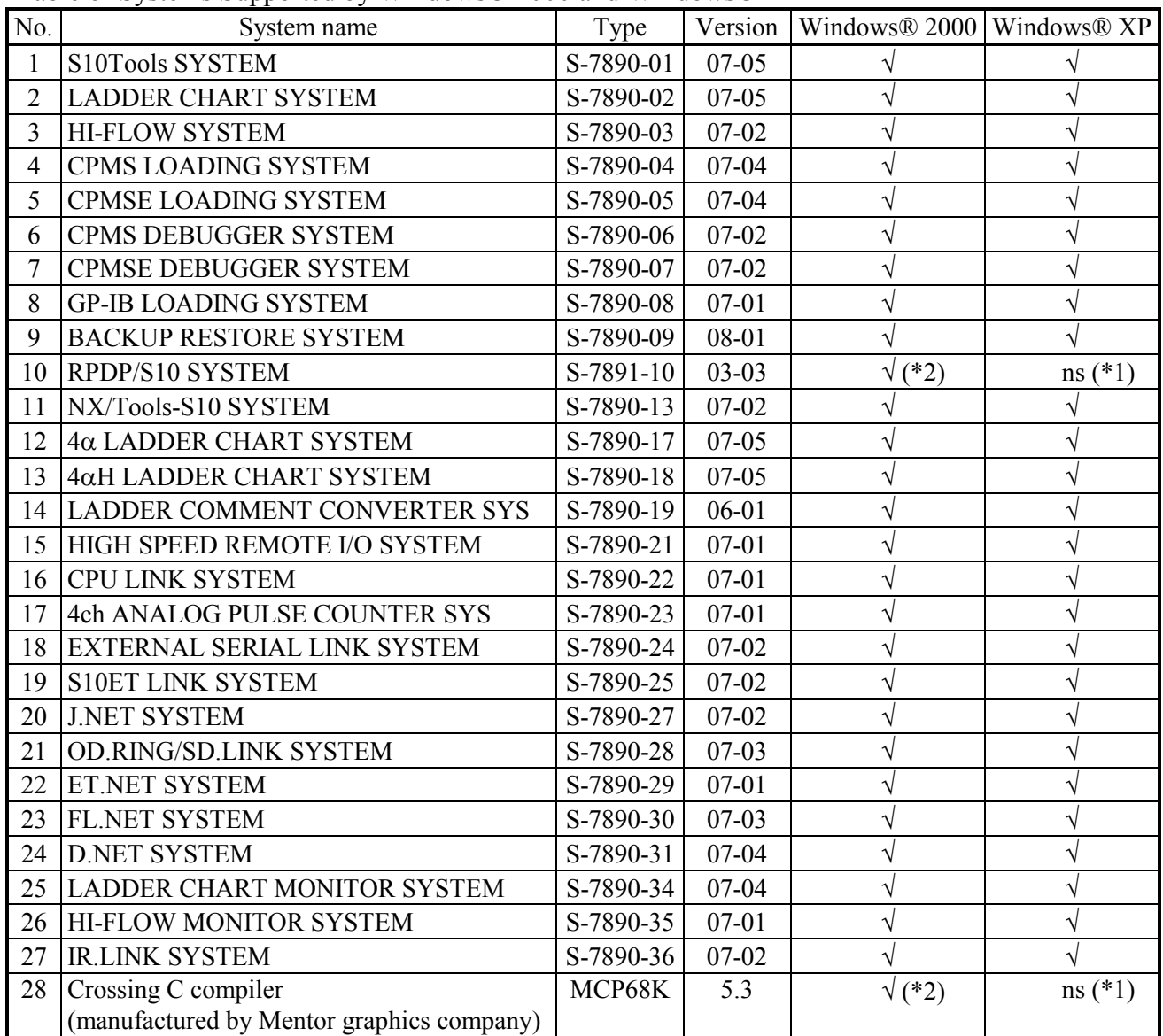

 $\leq$ Table of Systems Supported by Windows® 2000 and Windows® XP>

√: Supported ns: Not supported

(\*1) Crossing C compiler (No.28) is not supported by Windows® XP. Use it on Windows® 2000.

<sup>(\*2)</sup> Crossing C compiler (No.28) must be a version supported by Windows® 2000 (later than version 5.3) as a premise.

<Definitions of Terms>

- N coil: A ladder program converted into a form that can be run on the PCs by pasting a symbol on the sheet displayed on a PC.
- Process: A HI-FLOW program converted into a form that can be run on the PCs by pasting a symbol on the sheet displayed on a PC.
- Compile: To convert an application program such as a ladder chart and HI-FLOW into a form (N coil, process, etc.) that can be run on the PCs.
- Build: To compile only a corrected application program.
- Rebuild: To compile every existing application program.
- Sheet: Paper to prepare an application program of ladder chart and HI-FLOW, etc. This paper is controlled on a PC.
- PCs: An abbreviation of <u>Programmable Controllers</u>. This is a general term for PLC such as the  $S10\alpha$  and  $S10$ mini series.
- PLC: An abbreviation of Programmable Logic Controller. This is an industrial electronic device to exert sequence control, having an incorporated program.

The  $S10\alpha$  and  $S10$ mini series come under this PLC.

<Note for storage capacity calculations>

- Memory capacities and requirements, file size and storage requirements, etc. must be calculated according to the formula  $2^n$ . The following examples show the results of such calculations by  $2^n$ (to the right of the equals signs).
	- 1 KB (kilobyte)  $= 1024$  bytes
	- 1 MB (megabyte) = 1,048,576 bytes
	- 1 GB (gigabyte) = 1,073,741,824 bytes
- $\bullet$  As for disk capacities, they must be calculated using the formula  $10^n$ . Listed below are the results of calculating the above example capacities using  $10^n$  in place of  $2^n$ .
	- 1 KB (kilobyte)  $= 1000$  bytes
	- 1 MB (megabyte) =  $1000<sup>2</sup>$  bytes
	- 1 GB (gigabyte) =  $1000^3$  bytes

# **CONTENTS**

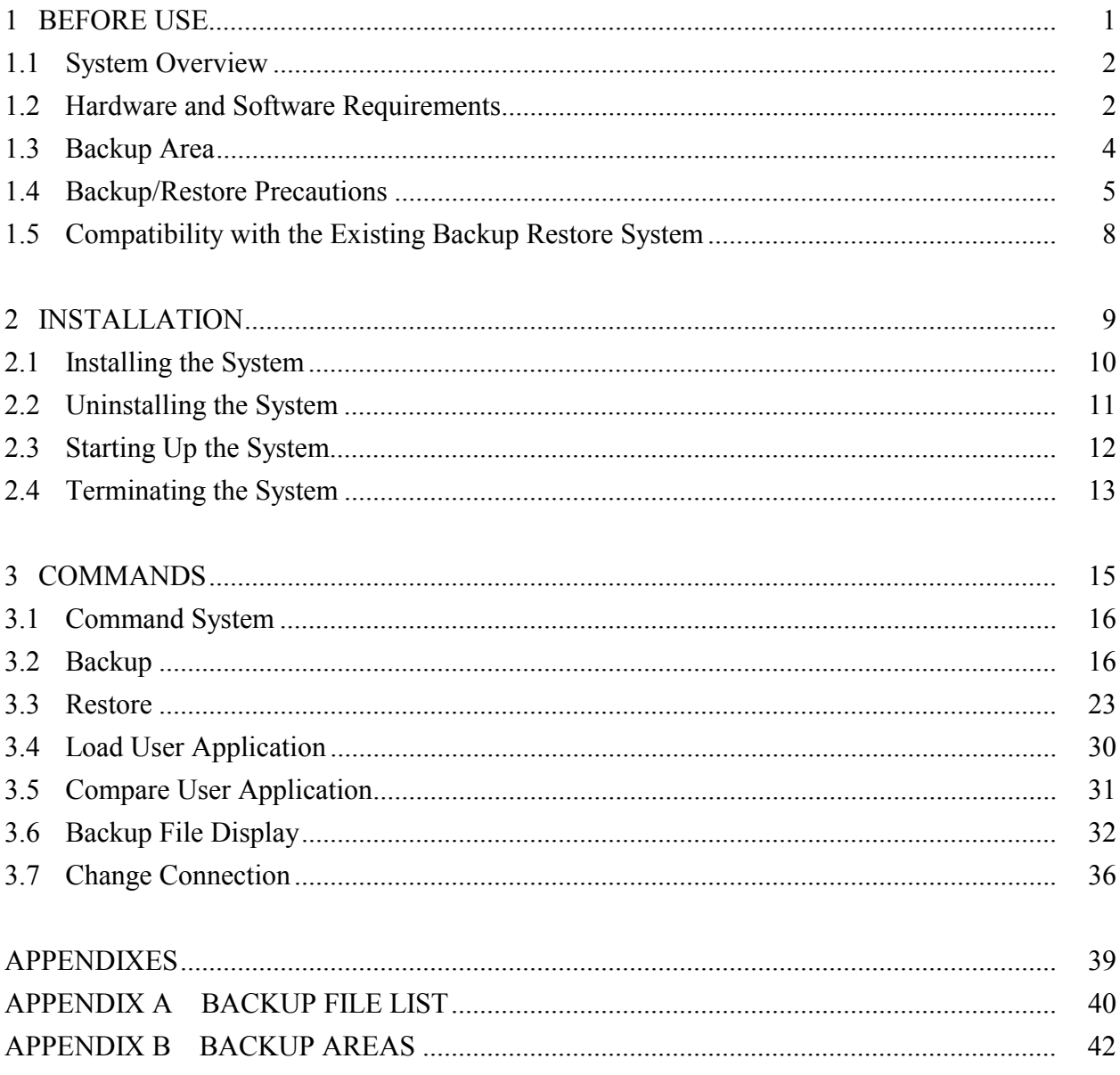

# **FIGURES**

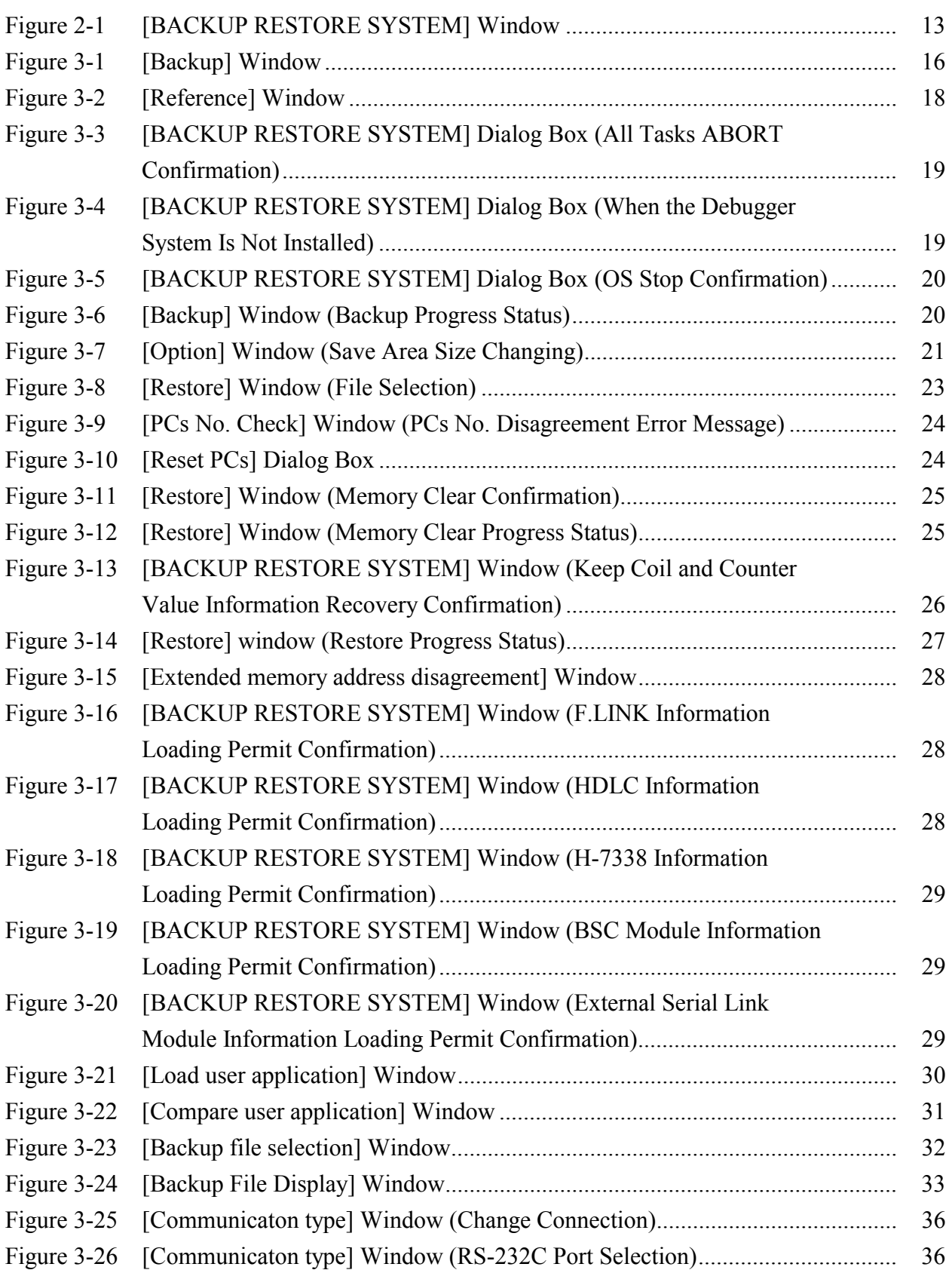

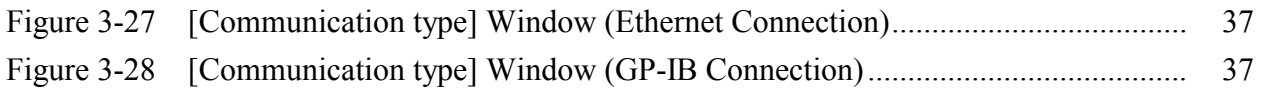

# **TABLES**

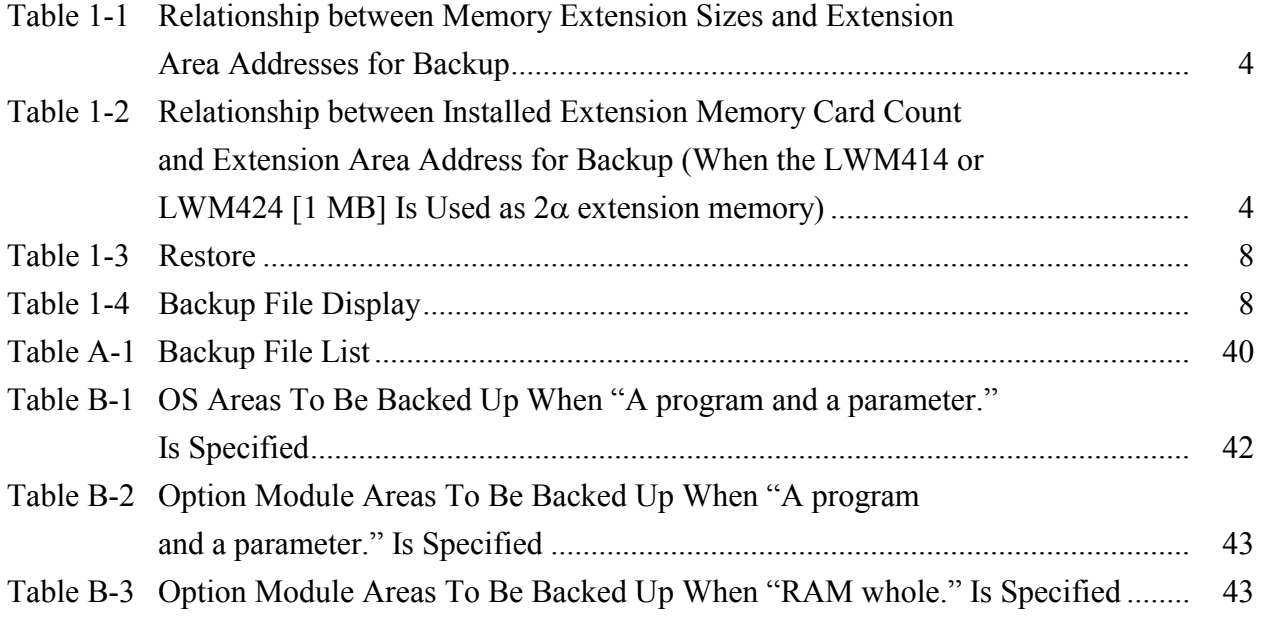

THIS PAGE INTENTIONALLY LEFT BLANK.

# 1 BEFORE USE

### 1 BEFORE USE

This manual is intended for users who use Windows® personal computer programming.

# **1.1 System Overview**

The backup restore system for Windows® (hereinafter simply called the backup restore system) saves or loads the programs for the HITACHI-S10a and S10mini series all at once through operations as done on general Windows applications.

# **1.2 Hardware and Software Requirements**

Using each system requires the following hardware and software.

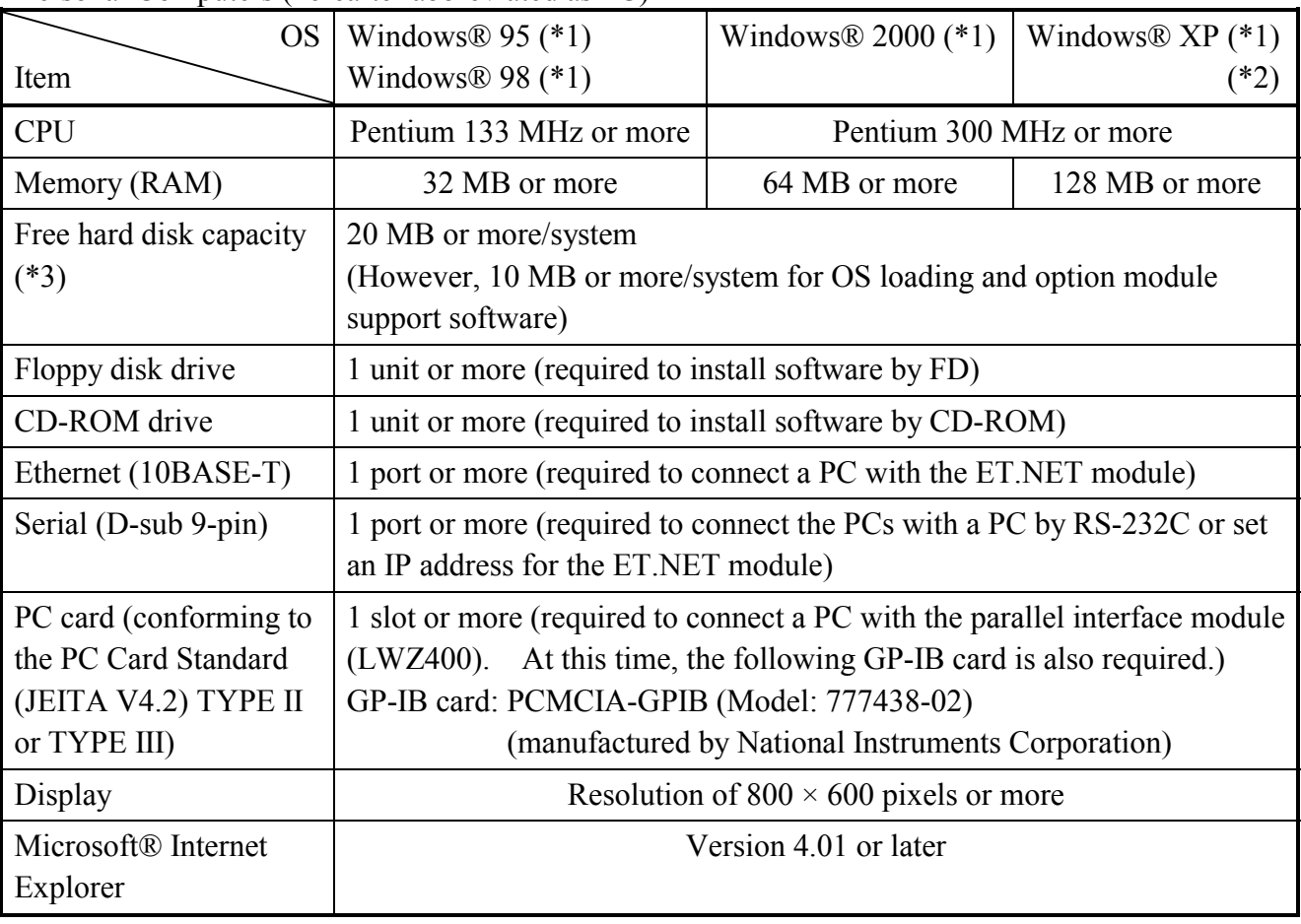

#### <Personal Computers (hereafter abbreviated as PC)>

(\*1) For the OS service pack, refer to the attached reference materials for software.

(\*2) No.10 and No.28 in <Table of Systems Supported by Windows® 2000 and Windows® XP> in "PREFACE" are excepted.

(\*3) This is a capacity required to install each system. A free capacity to save user programs is also required.

<Hardware other than PC>

- CPU for HITACHI-S10 series (2α, 2αΕ, 2αΗ, 2αΗf) or S10mini series
- Power supply for HITACHI-S10 series or S10mini series
- Backboard for HITACHI-S10 series or S10mini series
- Connection cable between the personal computer and PCs
- Remote I/O stations, other power supplies and backboards, cards, and wiring as required

# **NOTICE**

Users to this product require knowledge of the Windows® environment and user interface. The backup restore system conforms to the Windows® standard. This manual is intended for users who have mastered the basic usage of Windows®

# **NOTE FOR PERSONAL COMPUTER SETTING**

When you use a personal computer with the suspend function, disable the function. The personal computer may malfunction if the suspend function remains enabled during execution of the backup restore system.

## 1 BEFORE USE

# **1.3 Backup Area**

The backup command saves the following areas.

(1) System area and ladder program area

The following areas are automatically saved by the backup command.

- OS (work area included)
- Ladder program and DW register
- FW and BD registers
- Timer setting and keep-relay status values

For the addresses of these areas, see "APPENDIX B BACKUP AREAS."

(2) Installed optional-module areas

The installed optional-module areas are also saved automatically by the backup command, but where they are saved depends on the optional module used. For the addresses of these areas, see "APPENDIX B BACKUP AREAS." Some optional modules include a sub-OS and other software coding in the extension memory. At backup time, the user is advised to save all the installed extension memory areas. For the installed extension memory and addresses, see Tables 1-1 and 1-2.

> Table 1-1 Relationship between Memory Extension Sizes and Extension Area Addresses for Backup

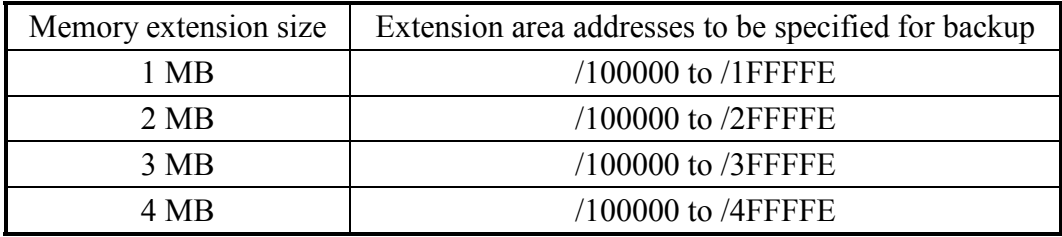

Table 1-2 Relationship between Installed Extension Memory Card Count and Extension Area Address for Backup

(When the LWM414 or LWM424 [1 MB] Is Used as  $2\alpha$  extension memory)

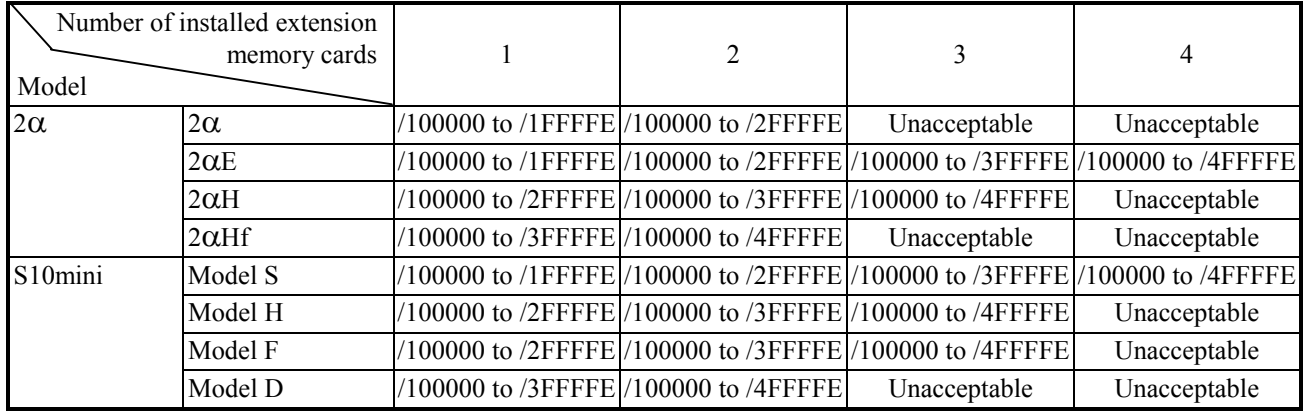

# **1.4 Backup/Restore Precautions**

When executing the backup command with optional modules installed, you must observe precautions (1) through (7) below. If you specify a backup area for each installed module, an incomplete backup may result. When extension memory cards are installed, therefore, you should execute the backup command so as to cover all the extension memory areas (e.g., specify addresses /100000 through /1FFFFE as the extension area addresses when 1 MB of extension memory is installed).

## (1) External serial link/RS-232C link module

If you execute the backup command while the external serial link module (Model: LWE046) or RS-232C link module (Model: LWE450 or LOE060) is used with the task system, the handler program and reception task registration table will not automatically be backed up. To back up such items, specify the extension area address range so as to include the following addresses.

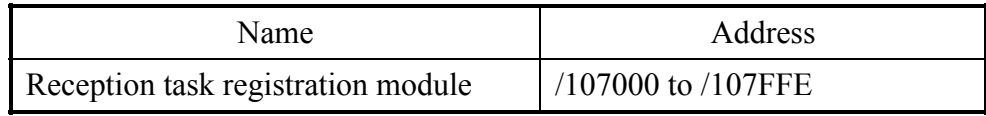

When the RS-232C link module (LWE450) of the  $2\alpha$  Series is used as a higher-level link (H-7338), the sub-OS will not automatically be backed up. To backup the sub-OS, specify the extension area address range so as to include the addresses shown below. For the S10mini series, however, there is no need to make such a backup.

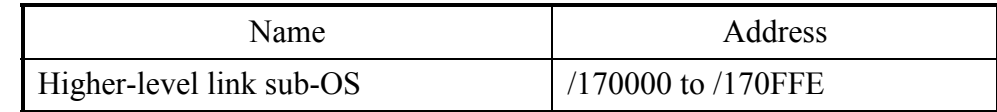

### (2) ET.LINK module

The handler program and HOSTS table for the ET.LINK module (Model: LWE400) will not automatically be backed up. To back up such items, specify the extension area address range so as to include the following addresses.

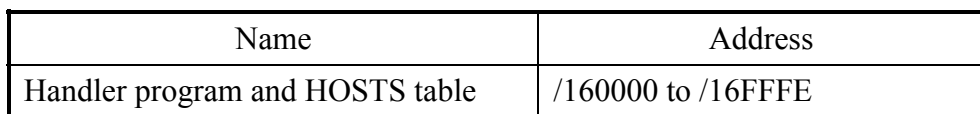

## 1 BEFORE USE

#### (3) CPU link module (when used as  $CV-NET\alpha$ )

When the CPU link module (Model: LWE020) is used as  $CV-NET\alpha$ , the sub-OS will not automatically be backed up. To back up the sub-OS, specify the extension area address range so as to include the following addresses.

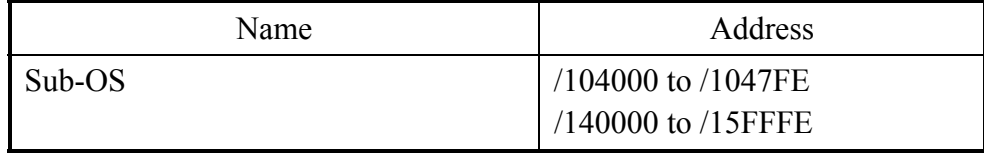

### (4) BSC module

The sub-OS for the BSC module (LWE430/LWE530) will not automatically be backed up. To back up the sub-OS, specify the extension area address range so as to include the following addresses.

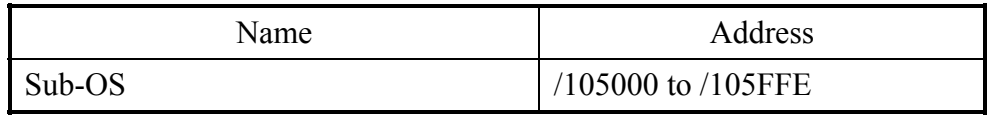

# (5) HDLC module

The handler program for the HDLC module (LWE240) will not automatically be backed up. To back up the handler program, specify the extension area address range so as to include the following addresses.

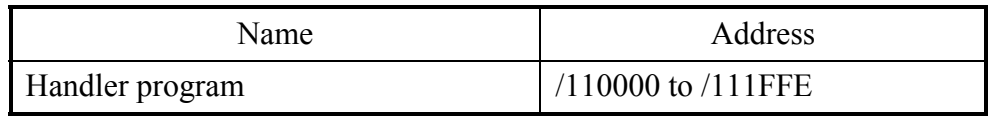

(6) Inability to back up/restore data between differing models

Files backed up by the S10mini must not be restored into the  $\frac{S10}{2\alpha}$  series or vice versa. Performing a backup/restore operation between different models may cause a malfunction. (7) Duplication of module setup switch

If a module setup switch is duplicated for optional modules of the same type, the backup/restore process cannot be guaranteed. To perform a backup/restore operation successfully, check that the module setup switch is not duplicated.

Regarding the following modules, special care is needed.

- ① When an F.LINK module(s) and an HDLC module coexist
	- If only one F.LINK module (Main) is installed, use No. 1, 2, or 3 as the module setup switch for the HDLC module.
	- If two F.LINK modules (Main and Sub) are installed, use No. 2 or 3 as the module setup switch for the HDLC module.
- ② When an external serial link module, RS-232C module, and a BSC module coexist
	- The module setup switches must not be duplicated among the external serial link module, RS-232C module, and BSC module.
- ③ Others
	- When any of the F.LINK module, external serial link module, RS-232C module, and BSC module is installed, do not use No. 3 as the module setup switch for the external serial link module, RS-232C module, or BSC module.

## 1 BEFORE USE

# **1.5 Compatibility with the Existing Backup Restore System**

In the backup restore system of version/revision 08-00, the following functions are extended.

- Backup/restore target module extension
- $\bullet$  Backup file display

Tables 1-3 and 1-4 show the relationships between the backup restore system, version/revision 70-00 or earlier and the backup restore system, version/revision 08-00.

| Restore                    | Version/revision                                        |  |
|----------------------------|---------------------------------------------------------|--|
| Backup                     | Restore by 07-00 or earlier   Restore by 08-00 or later |  |
| Backup by 07-00 or earlier |                                                         |  |
| Backup by 08-00 or later   |                                                         |  |

Table 1-3 Restore

 $\sqrt{\cdot}$ : Backup is possible.

 $\triangle$ : Backup is possible though its functionality is somewhat limited.

With the modules supported by 08-00, restore is not possible.

In the existing backup restore system (08-00 or earlier), backed-up files can be restored by the backup restore system of 08-00 or later. In the backup restore system of 08-00, backed-up information can be restored though there are some limitations imposed by the existing backup restore system.

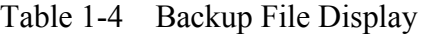

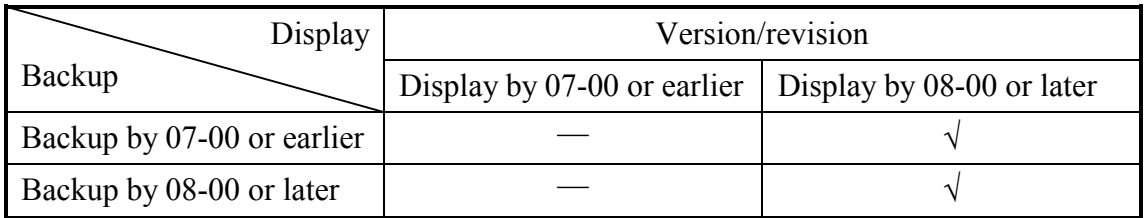

 $\sqrt{\frac{1}{2}}$ : Backup file display is possible.

─: Backup file display is not possible.

In the existing backup restore system (08-00 or earlier), backed-up files can be displayed using the backup file display function of the backup restore system of 08-00 or later.

# 2 INSTALLATION

# **2.1 Installing the System (\*)**

First, check if your CD is correct.

To install each system, double-click the Setup.exe file saved in the DISK1 folder of the system CD. After installing it, an installed program window is not displayed.

To install each system, install Microsoft® Internet Explorer 4.01 or later. If it is not installed, install each system after installing it.

# **NOTE**

- To operate each system, install Microsoft® Internet Explorer 4.01 or later. If it is not installed, each system does not operate normally.
- $\bullet$  Before installing each system, be sure to terminate such a program residing in the memory as virus monitoring software. If each system is installed without terminating the program, an error may occur. In this case, uninstall the system by referring to "2.2 Uninstalling the System" and terminate all Windows® programs. Then, install each system once again.
- To install and uninstall each system by using Windows® 2000, set "Administrator" or "Member of Administrators" as the user account to be logged on.
- To install and uninstall each system by using Windows® XP, set "Computer administrator" as the user account to be logged on. If "Account with limitations" is set, each system does not operate normally.
- (\*) No.10 and No.28 in <Table of Systems Supported by Windows® 2000 and Windows® XP> in "PREFACE" are excepted.

# **2.2 Uninstalling the System (\*)**

To uninstall each system for version-up, observe the following procedure.

# (1) Uninstalling from Windows® 95 or Windows® 98

Open [Settings] in the [Start] menu – [Control Panel]. Double-click [Add/Remove Programs], select "Each System" by the [Install/Uninstall] tab, and click the  $\vert$  Change/Remove  $\vert$  button. When the [Confirm File Deletion] window is displayed, click the  $\vert$  Yes  $\vert$  button.

(2) Uninstalling from Windows® 2000

Open [Settings] in the [Start] menu – [Control Panel]. Double-click [Add/Remove Programs], click [Change or Remove Programs], select "Each System," and click the Change/Remove button. When the [Confirm File Deletion] window is displayed, click the  $\vert$  Yes  $\vert$  button.

(3) Uninstalling from Windows® XP

Open ([Settings] – ) [Control Panel] in the [Start] menu. Double-click [Add or Remove Programs], click [Change or Remove Programs], select "Each System," and click the  $\vert$  Change/Remove  $\vert$  button. When the [Confirm File Deletion] window is displayed, click the Yes button.

When a shortcut of each system executable file has been created on the desktop, etc. delete this shortcut.

# **NOTE**

- When the [Remove Shared File?] window is displayed while each system is uninstalled on Windows®, click  $\vert$  No  $\vert$  not to delete the shared file.
- To install and uninstall each system by using Windows® 2000, set "Administrator" or "Member of Administrators" as the user account to be logged on.
- To install and uninstall each system by using Windows® XP, set "Computer administrator" as the user account to be logged on.
- $\bullet$  If the [Add/Remove Programs] window is locked (inoperable) when each system is uninstalled by using Windows® 2000, log off from [Shut Down] in the [Start] menu of Windows®, and then log on again on the [Log On to Windows] window.

<sup>(\*)</sup> No.10 and No.28 in <Table of Systems Supported by Windows® 2000 and Windows® XP> in "PREFACE" are excepted.

#### 2 INSTALLATION

# **2.3 Starting Up the System**

(1) The system to be installed by each system is automatically registered in the [Start] menu of Windows®. From this [Start] menu, select [Programs (All Programs)] – [Hitachi S10] – "Each System" to start the system.

If the logged-on user name in installing each system is different from the user name in starting each system, each system is not displayed in the [Start] menu. In this case, create a shortcut of the executable file (extension .exe) for each system shown below and then double-click this shortcut to start each system.

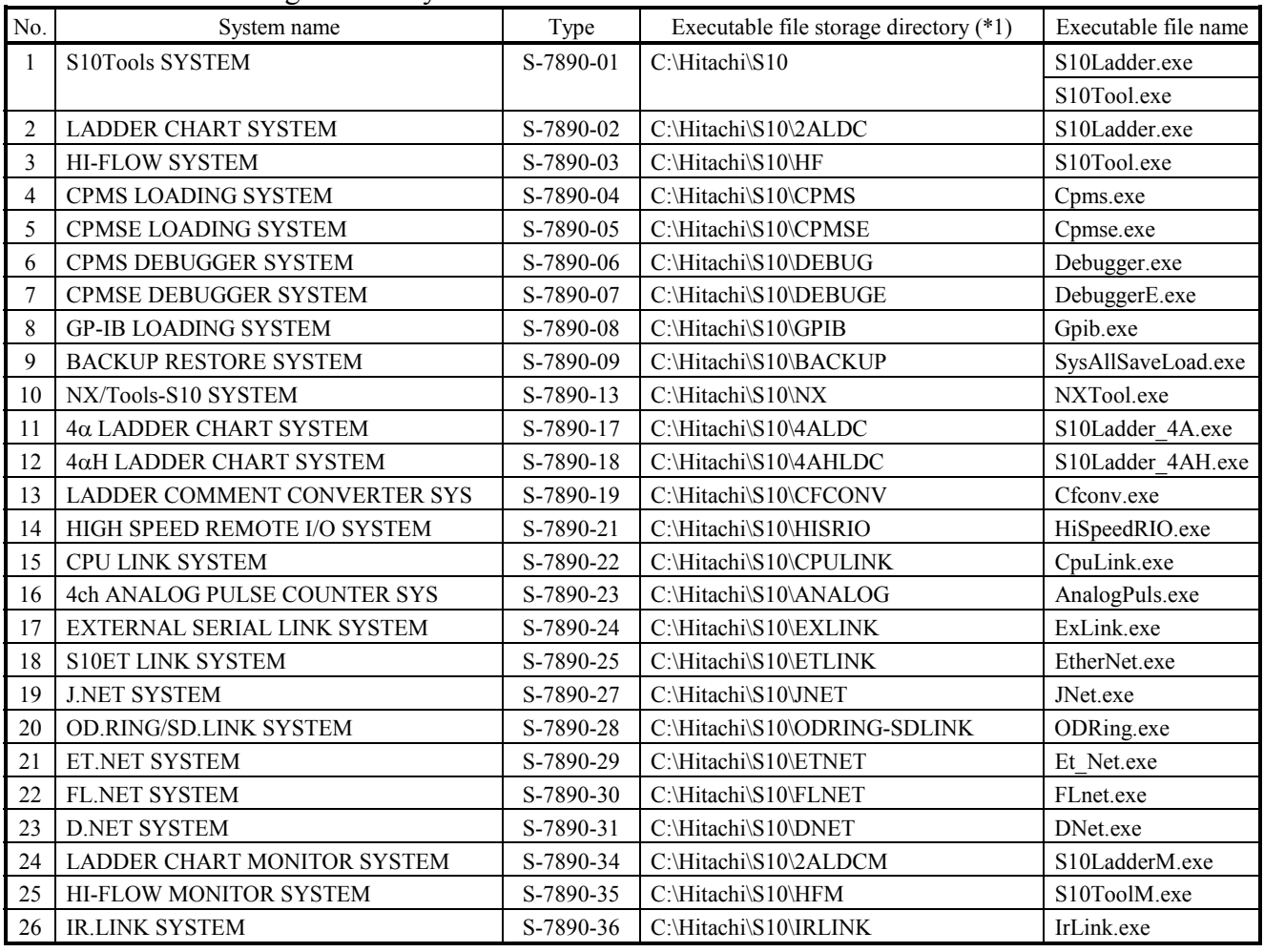

#### <Executable File Storage Directory Table>

(\*1) Directory name when "C" is the drive name of installing destination.

(\*) No.10 and No.28 in <Table of Systems Supported by Windows® 2000 and Windows® XP> in "PREFACE" are excepted.

(2) The [BACKUP RESTORE SYSTEM] window is displayed. In this state, the backup restore system has been started up. Then, click the button of the desired command.

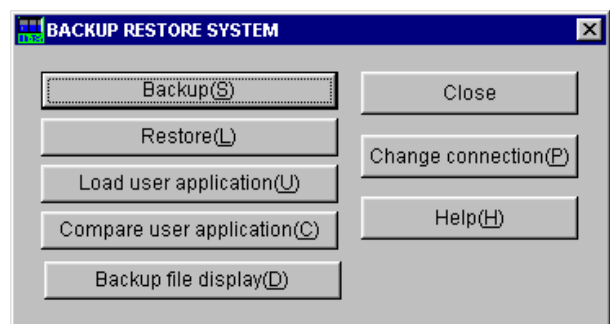

Figure 2-1 [BACKUP RESTORE SYSTEM] Window

# **2.4 Terminating the System**

Click the  $\boxed{\times}$  or  $\boxed{\text{Close}}$  button on the [BACKUP RESTORE SYSTEM] window shown in Figure 2-1.

THIS PAGE INTENTIONALLY LEFT BLANK.

# 3 COMMANDS

#### 3 COMMANDS

# **3.1 Command System**

The backup restore command system is shown below.

Each of these commands is described in Section 3.2 and later. For details on each command, refer to Help.

 $Commands \longrightarrow$ Backup Restore Load user application Compare user application - Backup File Display Change connection

# **3.2 Backup**

Function: Saves the programs used on the PCs all at once Operation: See the operation procedure below.

(1) Click the  $\sqrt{\frac{Backup}{b}}$  button on the  $\sqrt{BACKUP}$  RESTORE SYSTEM window (Figure 2-1). The [Backup] window is displayed.

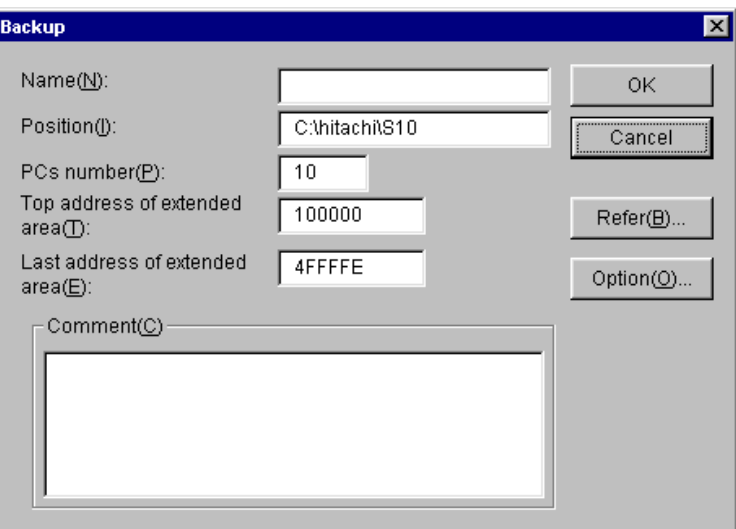

Figure 3-1 [Backup] Window

(2) The [Backup] window is displayed. Enter the "Name", "Position", "PCs number", and the "Top address of extended area" and "Last addresses of extended area" for the folder to be backed up. Enter a "Comment" as required. Regarding the extension memory area, the top address and last address of the installed extension memory are displayed as the default settings. You are advised to back up this area without changing them. If 0s are specified for both of the top address and last address of the extended area, the extension memory will not be backed up.

The input items and button operations on the [Backup] window are described below.

Name: Specify the folder name of the folder in which to save the backup file. The backup file is saved directly in it. For the types of files backed up, see, "APPENDIX A BACKUP FILE LIST<sup>"</sup>

There is no default name for this item, which is displayed as a blank space on the window.

Position: Specify the directory path from root up to "Name". To specify the position, directly enter the directory path from the drive name in the text box, or click the  $\vert$  Refer  $\vert$  button to select the directory path.

The default position is the directory where the backup/restore system is installed.

PCs number: Specify the PCs number effective at backup time. Usually, use the PCs number displayed as the default. If backup is made with a changed PCs number, the information cannot be restored to the same PCs. However, if backup is done with the PCs number 9999, the information can be restored to an optional set of PCs. The default PCs number is the PCs number of the PCs to which the backup/restore system is connected.

Top address of extended area: Specify the starting address of the extension memory area for which backup is to be made. (This item can only be entered in hexadecimal format.) The default is the top address of the installed extension memory (including the internal extension memory).

Last address of extended area: Specify the end address of the extension memory area for which backup is to be made. (This item can only be entered in hexadecimal format.) The default is the last address of the installed extension memory (including the internal extension memory). If 0s are specified for both of the top and last addresses of the extended area, the extension memory will not be backed up.

Comment: Optional. Comment text can be entered in single-byte characters. The maximum number of characters to be entered is 256 single-byte characters.

#### 3 COMMANDS

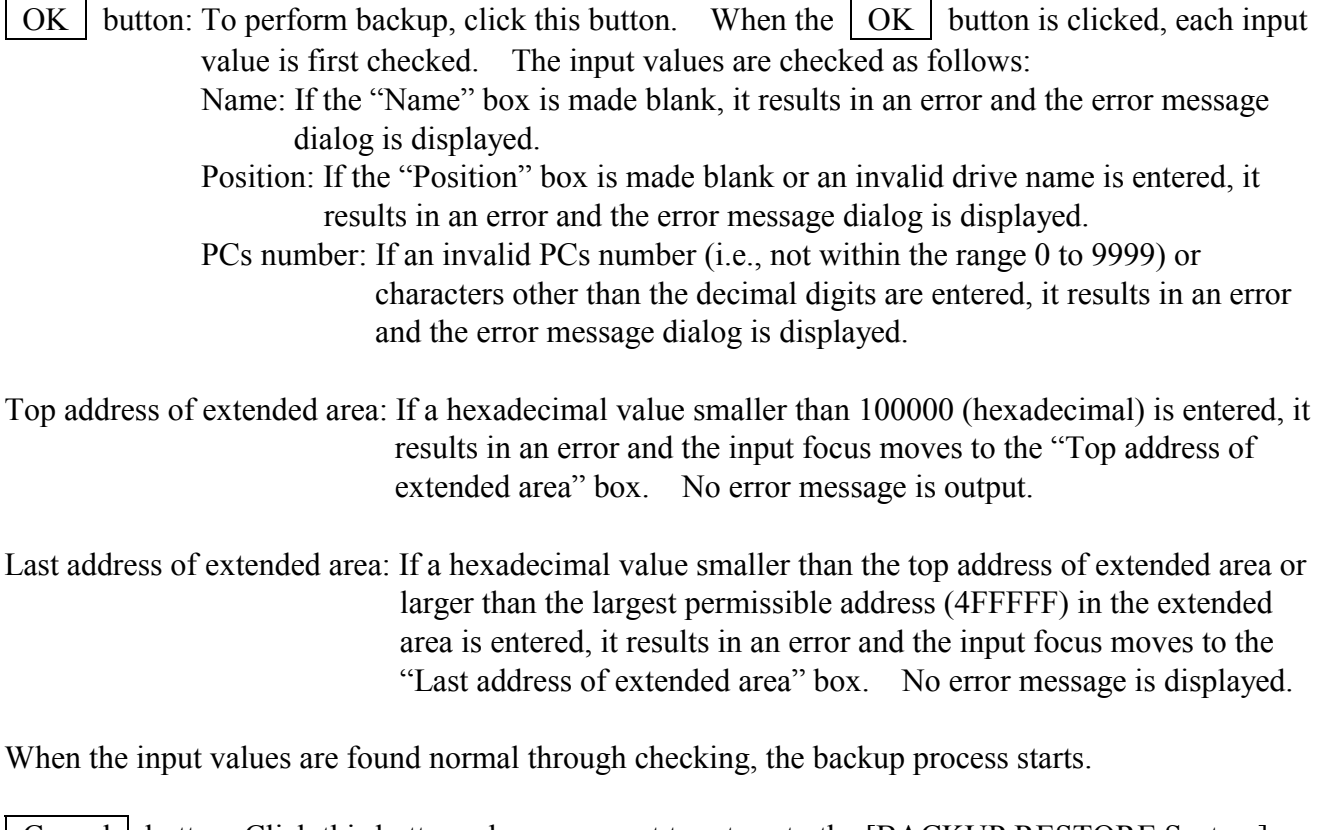

Cancel button: Click this button when you want to return to the [BACKUP RESTORE System] window without performing backup.

Option button: Click this button when you want to change the area for backup processing. For details, see the description under the title "Changing the save area size" below.

Refer button: Click this button when you want to change "Position". Clicking the  $\vert$  Refer  $\vert$ button displays the position [Reference] window.

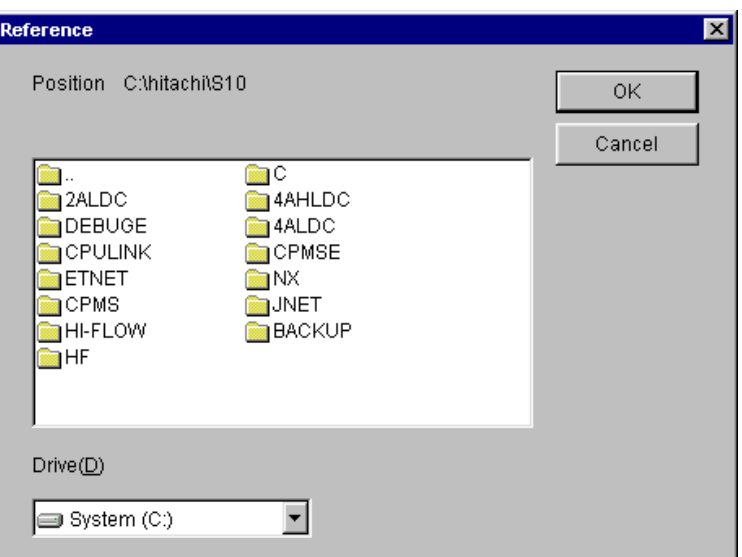

Figure 3-2 [Reference] Window

Select a folder and click the  $\vert$  OK  $\vert$  button, and then the [Reference] window disappears, returning to the [Backup] window. The folder selected on the [Reference] window has its full pathname (beginning with the drive name) entered into the "Position" input text box on the [Backup] window. If the  $\vert$  Cancel  $\vert$  button is clicked, the [Reference] window disappears, returning to the [Backup] window. The folder selected on the [Reference] window is not entered in the "Position" input box on the [Backup] window.

- (3) After completing the entry, click the  $\vert$  OK  $\vert$  button. When the  $\vert$  OK  $\vert$  button is clicked, backup is started. If you do not want to perform backup, click the  $\vert$  Cancel  $\vert$  button. When the  $\vert$  Cancel  $\vert$  button is clicked, the [Backup] window disappears, returning to the [BACKUP RESTORE SYSTEM] window.
- (4) When backup is started, the message dialog box "Do you ABORT all tasks?" is displayed.

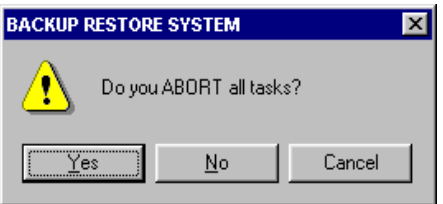

Figure 3-3 [BACKUP RESTORE SYSTEM] Dialog Box (All Tasks ABORT Confirmation)

Click the  $\vert$  Yes  $\vert$  button to abort (stop) all tasks. If the debugger system (\*) is not installed in the PCs of backup destination, the error message dialog box (Figure 3-4) is displayed without aborting tasks. In this case, click the  $\vert$  OK  $\vert$  button in the error message dialog and install the debugger system; or click the  $\vert$  No  $\vert$  button in the all tasks ABORT confirmation dialog box (in this case, the error message dialog box is not displayed).

If the  $\vert$  No  $\vert$  button is clicked, the tasks are not aborted.

If the  $\vert$  Cancel  $\vert$  button is clicked, the [Backup] window reappears without performing backup.

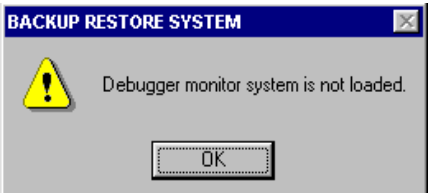

Figure 3-4 [BACKUP RESTORE SYSTEM] Dialog Box (When the Debugger System Is Not Installed)

(\*) The debugger system here is either the CPMS debugger system (P.P. type: S7890-06) or the CPMSE debugger system (P.P. type: S7890-07). The former is used when the PCs to be acted on is  $\text{S}10/2\alpha$ . The latter is used when the PCs to be acted on is  $\text{S}10/2\alpha$ E,  $\text{S}10/2\alpha$ H, S10/2αHf, or S10mini.

## 3 COMMANDS

<Aborting (stopping) all tasks>

To stop the equipment, abort all tasks.

(5) Then, the message dialog box "Do you save after stop OS." is displayed (Figure 3-5).

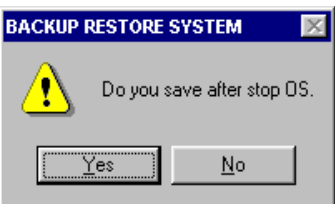

Figure 3-5 [BACKUP RESTORE SYSTEM] Dialog Box (OS Stop Confirmation)

If the  $\vert$  Yes  $\vert$  button is clicked, the OS currently in operation is temporarily stopped and backup is started. If the  $\vert$  No  $\vert$  button is clicked, backup is started without stopping the OS.

 $\leq$ Stopping the OS $>$ 

To cease the operation of the equipment, stop the OS. If the OS is not stopped, backup is performed in the situation where the work registers are dynamically changing. In this case, the work register values may be unstable and an error may occur at restore time.

(6) The window indicating the backup in process (Figure 3-6) is displayed.

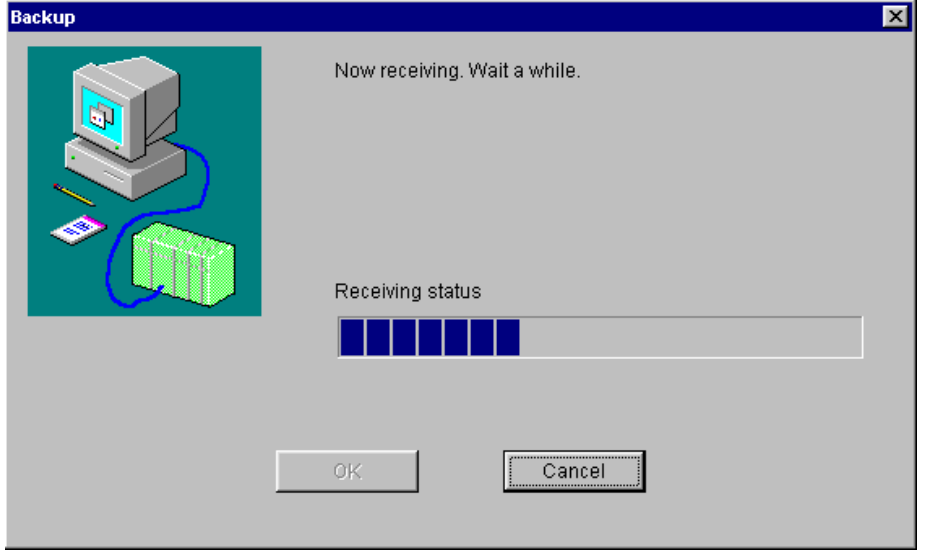

Figure 3-6 [Backup] Window (Backup Progress Status)

If the  $\vert$  OK  $\vert$  button is clicked (when backup is completed), the [Backup] window reappears. The  $\vert$  OK  $\vert$  button cannot be clicked until the backup operation is completed. If the  $\vert$  Cancel  $\vert$  button is clicked, the backup in process is stopped, returning to the [Backup] window. In this case, the save information file that was saved before the clicking of the Cancel button is not deleted. Do not perform the restore process using this file. Otherwise, a malfunction will result.

### <Changing the save area size>

If the  $\vert$  Option  $\vert$  button is clicked on the [Backup] window, the [Option] window as shown in the figure below is displayed. When the  $\vert$  Close  $\vert$  button is clicked on the [Option] window, the [Option] window disappears, returning to the [Backup] window. On the [Option] window, the changed condition ("A program and a parameter" or "RAM whole") is retained until the backup restore system exits (or its window is closed).

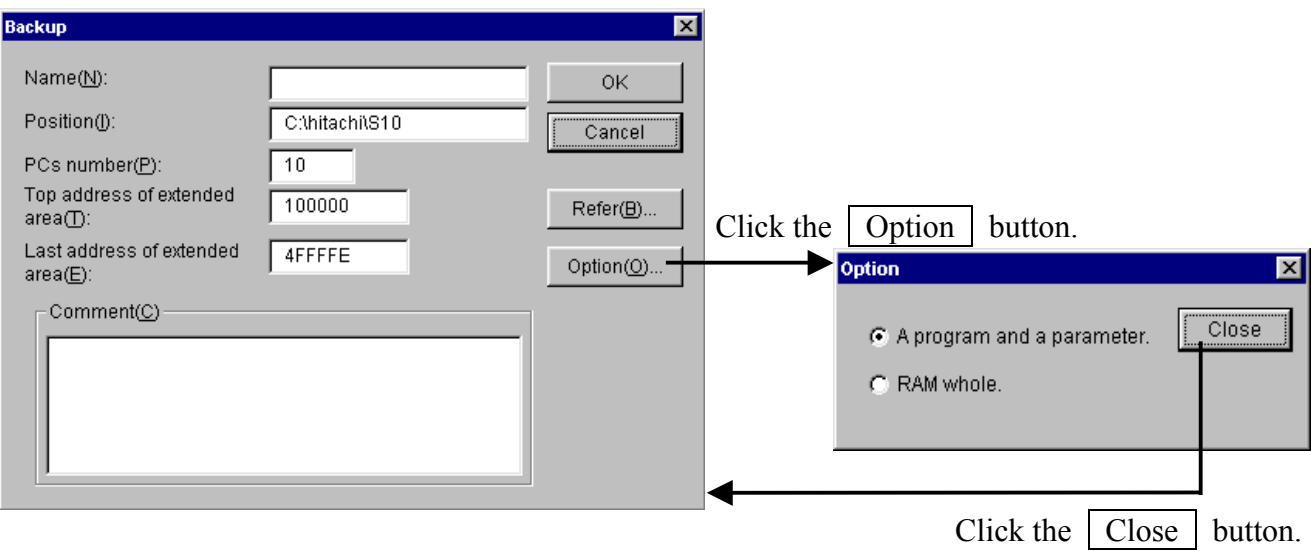

Figure 3-7 [Option] Window (Save Area Size Changing)

To change the save area size, choose one from the following.

- A program and a parameter (default)
- RAM whole

If "A program and a parameter." is selected, the save area size is the same as the area size previously saved by the backup restore system (version 07-00 or earlier). If "RAM whole." is selected, the whole RAM of each installed module is saved.

#### <Limitation>

The save area size cannot be changed for each individual module.

# 3 COMMANDS

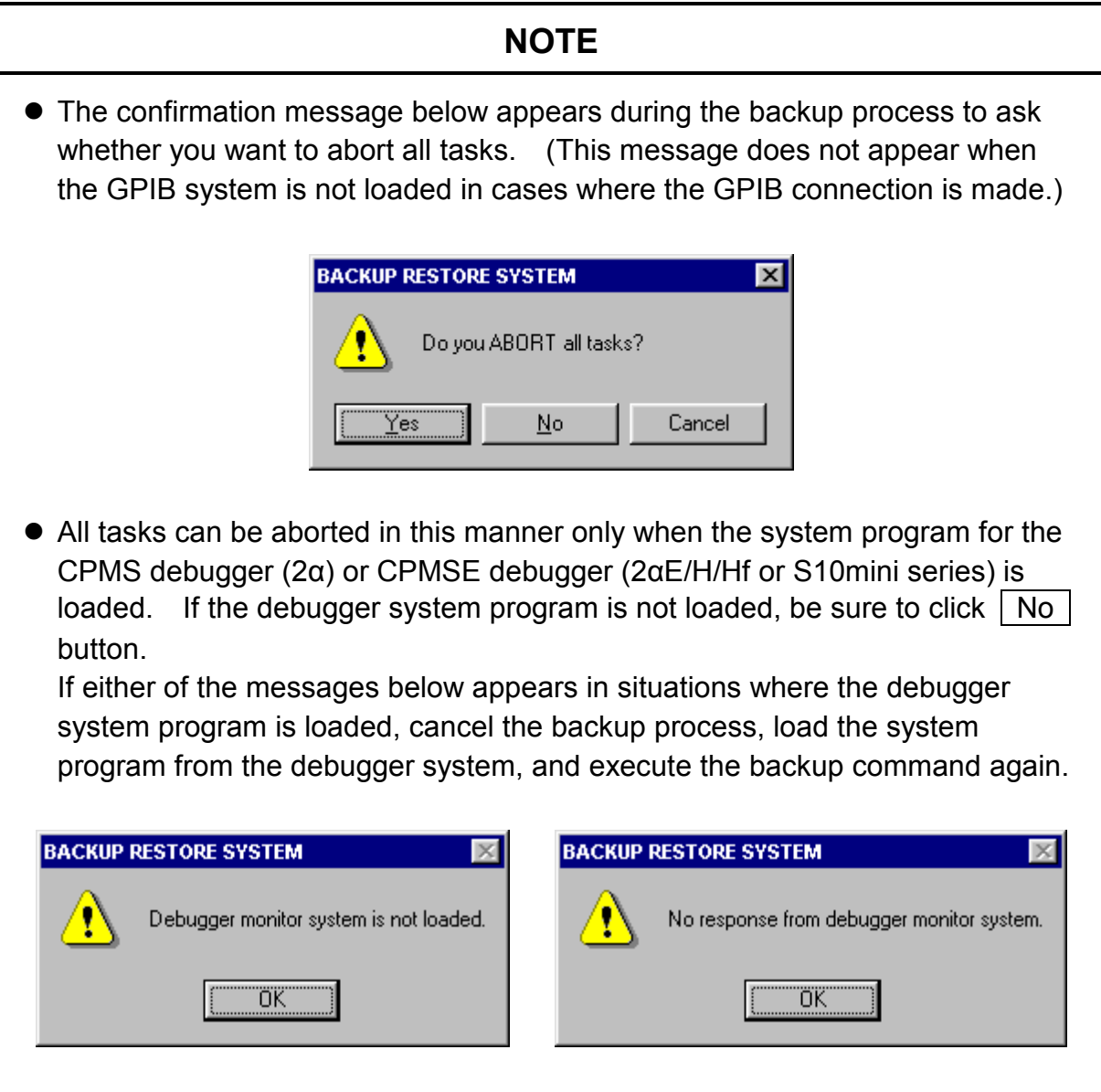

#### **3.3 Restore**

Function: Loads the batch-saved programs all at once into the PCs. Operation: See the operation procedure below.

- (1) Click the Restore button on the [BACKUP RESTORE SYSTEM] window (Figure 2-1).
- (2) The [Restore] window (file selection) is displayed.

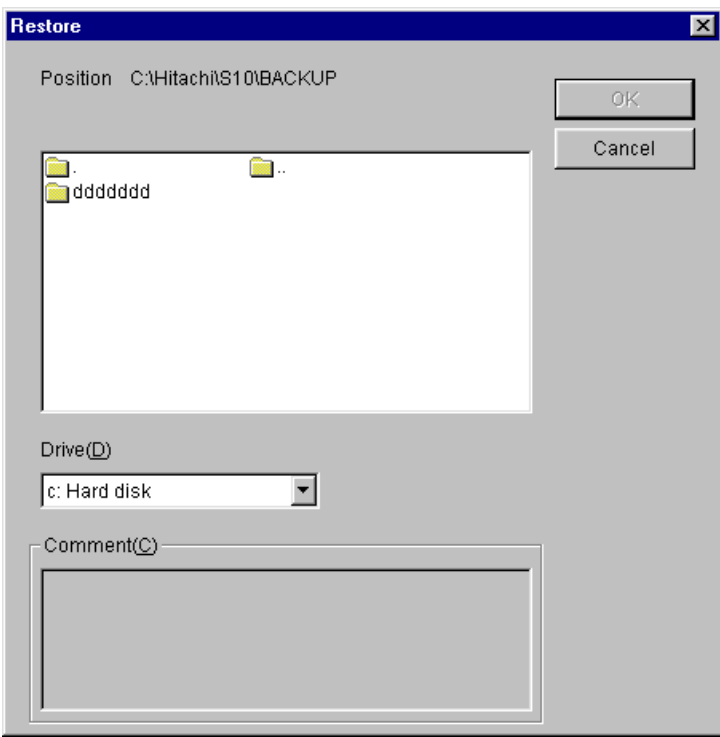

Figure 3-8 [Restore] Window (File Selection)

Select a folder to be restored and click the  $\vert OK \vert$  button to start the restore process(\*). If the selected folder is not a folder containing restore files, the  $\overline{OK}$  button cannot be clicked. If the restore files are saved on a floppy disk, select the floppy disk on "Drive".

If you do not want to perform the restore process, click the  $\vert$  Cancel  $\vert$  button. The [Restore] window disappears without performing the restore process, returning to the [BACKUP RESTORE SYSTEM] window.

The "Comment" field on the [Restore] window is displayed but cannot be edited. The "comment" is displayed only when a backup file is already selected in cases where any comment was entered at the backup time.

(\*) In this process, if the PCs number for the backup files disagrees with the PCs number of the restore destination, the [PCs No. Check] window is displayed (Figure 3-9). At this window, select the desired radio button and click the  $\vert$  OK  $\vert$  button. If the PCs number in the backup file header is 9999, the PCs number is not checked. Note that the PCs number of the restore destination is rewritten with the PCs number for the backup file's main part.

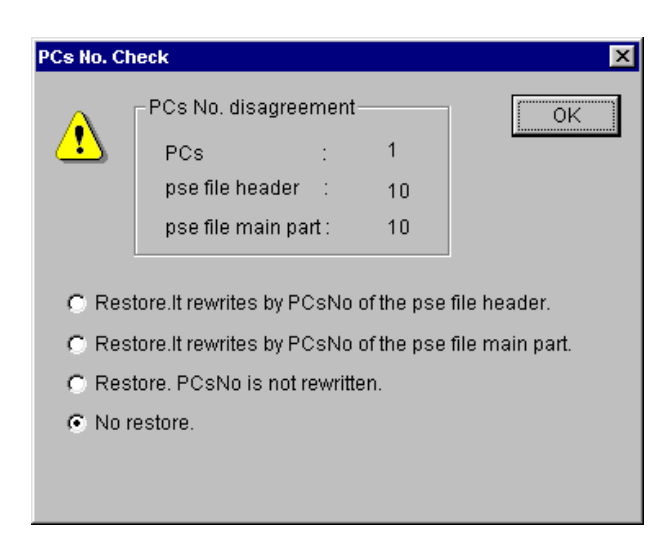

Figure 3-9 [PCs No. Check] Window (PCs No. Disagreement Error Message)

Restore. It rewrites by PCsNo of the pse file header.:

Rewrites the PCs No. of the restore destination with the PCs No. of the backup file header to perform the restore process. The PCs No. of the backup file header can be specified at backup time. For details, see "3.2 Backup."

Restore. It rewrites by PCsNo of the psc file main part.:

Rewires the PCs No. of the restore destination with the PCs No. for the backup file's main part to perform the restore process. The PCs No. for the backup file's main part is the PCs No. defined in the PCs of the backup destination.

Restore. PCsNo is not rewritten.:

Performs the restore process without changing the PCs No. of the restore destination.

No restore.: Do not perform the restore process. The default is "No restore."

(3) When restore is started, the message dialog box "Please Reset or Power OFF/ON PCs." (Figure 3-10) is displayed. Reset or power off/on the PCs according to the message.

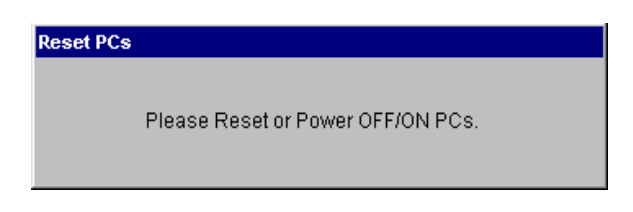

Figure 3-10 [Reset PCs] Dialog Box

When the PCs is reset or powered off and then back on again, the message dialog box "Please Reset or Power OFF/ON PCs." disappears.

(4) When the PCs is reset or powered off and then back on again, a window to query whether or not to clear the memory before starting the restore process (Figure 3-11) is displayed.

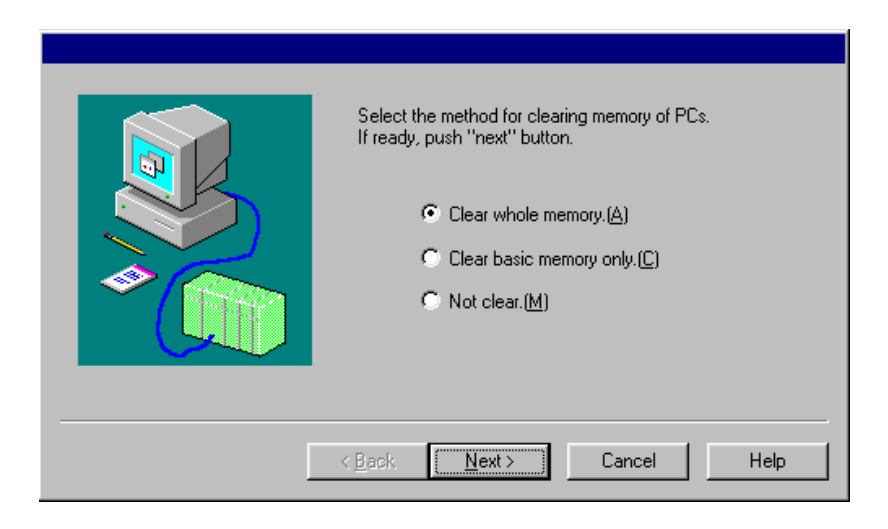

Figure 3-11 [Restore] Window (Memory Clear Confirmation)

<Memory clear>

Clear whole memory.: If this option is selected, the basic memory and the installed extension memory are cleared before restore.

- Clear basic memory only.: If this option is selected, the basic memory (sequence memory, PI/O memory, and OS-RAM) is cleared.
- Not clear.: If this option is selected, the memory is not cleared before restore. Select "Clear whole memory" or "Clear basic memory only" and click the  $\vert$  Next  $\vert$  button, and then the memory clear process is started. The window shown in Figure 3-12 is displayed during the memory clear process in progress.

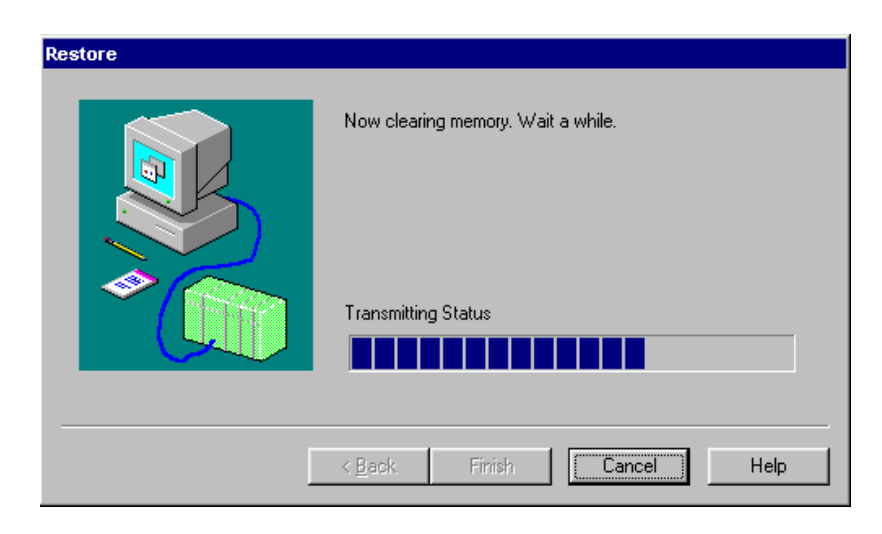

Figure 3-12 [Restore] Window (Memory Clear Progress Status)

### 3 COMMANDS

If the  $\vert$  Cancel  $\vert$  button is clicked on the [Restore] window (memory clear confirmation), the [Restore] window (memory clear confirmation) disappears, returning to the [Restore] window (file selection).

If the  $\vert$  Help  $\vert$  button is clicked on the [Restore] window (memory clear confirmation), the help window appears.

- (5) When the memory clear process is completed, you can click the  $\vert$  Finish  $\vert$  button on the [Restore] window (memory clear progress status) to finish the process. If the  $\vert$  Cancel  $\vert$  button is clicked during the memory clear process, the process is aborted halfway (i.e., the memory is cleared partially) and the [Restore] window (memory clear progress status) disappears, returning to the [Restore] window (file selection).
- (6) Upon completion of the memory clear process, the message displayed in Step (3) (Figure 3-10) appears. Reset or power off or on the PCs according to the message. When the window shown in Figure 3-10 disappears, the [BACKUP RESTORE SYSTEM] window (keep coil and counter value information recovery confirmation) is displayed. This window is also displayed when "Not clear" is selected in Step  $(4)$ .

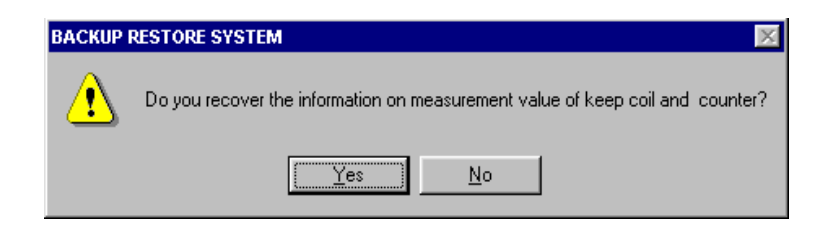

Figure 3-13 [BACKUP RESTORE SYSTEM] Window (Keep Coil and Counter Value Information Recovery Confirmation)

If the  $\vert$  Yes  $\vert$  button is clicked, the measurement values of keep coils and counters are recovered at restore time.

If the  $\vert$  No  $\vert$  button is clicked, the measurement values of keep coils and counters are not recovered.

Keep coil: Keep relay (blackout hold latch type); one of KW000 through KWFFF. Counter: Up/down counter (counter value); one of CC000 through CC0FF.

(7) When the  $\vert$  Yes  $\vert$  or  $\vert$  No  $\vert$  button is clicked on the [BACKUP RESTORE SYSTEM] window (keep coil and counter value information recovery confirmation) (Figure 3-13), this window disappears and the [Restore] window (restore progress status) (Figure 3-14) is displayed.

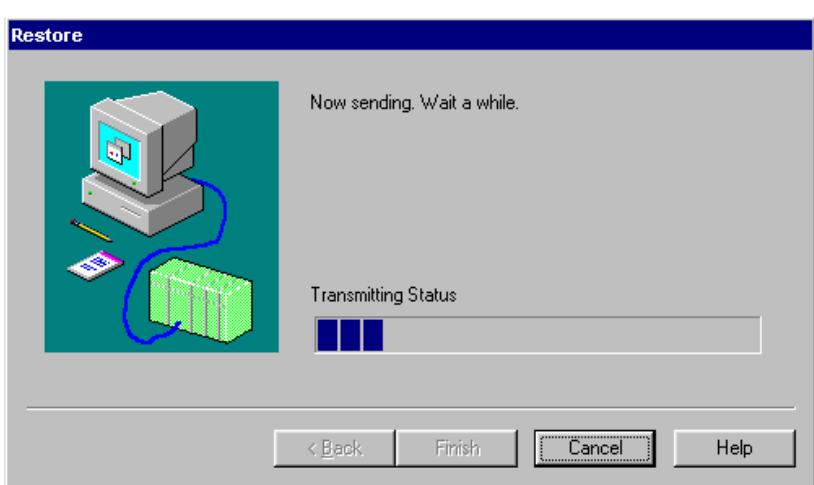

Figure 3-14 [Restore] Window (Restore Progress Status)

If the  $\vert$  Cancel  $\vert$  button is clicked during the restore process, the [Restore] window (restore progress status) disappears, returning to the [Restore] window (file selection) (Figure 3-8). In this case, the restore process is completed halfway and system operations in this status will lead to a malfunction. Retry restore from the beginning. Upon completion of the restore process, the message dialog "Please Reset or Power OFF/ON PCs." (Figure 3-10) is displayed. If the restore destination is S10mini and the target module is RS-232C, however, the message changes to the message "Reset PCs.". According to this message, reset the PCs. If the PCs is powered off and then back on again, the LGB table information for RS-232C is not reflected in the system.

When the PCs is reset or powered off and then back on again (powering off/on is prohibited for the above RS-232C module), the message dialog box "Please Reset or Power OFF/ON PCs." disappears and the Finish button is made clickable. Click the Finish button. When the  $\vert$  Finish  $\vert$  button is clicked, the [Restore] window (restore progress status) disappears, returning to the [Restore] window (file selection).

<NOTICE>

(1) If the error message window shown in Figure 3-15 is displayed during the restore process, the extension memory information is not loaded.

The [Extended memory address disagreement] window is displayed when one of the following conditions is met:

- The top address of extended memory at backup time is smaller than the top address of extended memory installed in the PCs (including the internal extension memory) of restore destination.
- The last address of extended memory at backup time is smaller than the last address of extended memory installed in the PCs (including the internal extension memory) of restore destination.

The address pairs (top and last) of extension memory should be matched between the backup destination and the restore destination if possible.

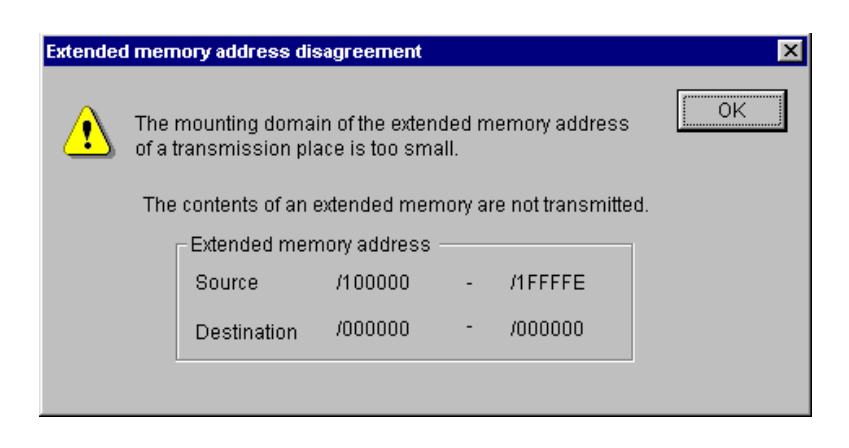

Figure 3-15 [Extended memory address disagreement] Window

- (2) If one of the message dialogs box shown below is displayed, check the option module installed at the restore destination. These message dialogs may be displayed when the restore destination is S10/2α, S10/2αE, S10/2αH, or S10/2αHf.
	- Where the F.LINK module is installed at the restore destination, clicking the  $\vert$  Yes  $\vert$ button loads the F.LINK module information, and clicking the  $\vert$  No  $\vert$  button does not load it.

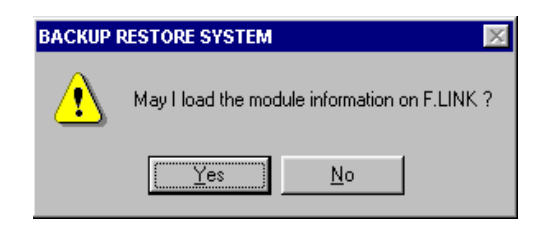

- Figure 3-16 [BACKUP RESTORE SYSTEM] Window (F.LINK Information Loading Permit Confirmation)
- $\bullet$  Where the HDLC module is installed at the restore destination, clicking the  $\vert$  Yes button loads the HDLC module information, and clicking the  $\vert$  No  $\vert$  button does not load it.

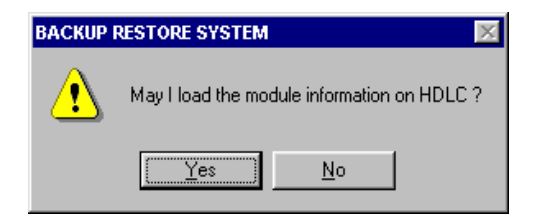

Figure 3-17 [BACKUP RESTORE SYSTEM] Window (HDLC Information Loading Permit Confirmation) • Where the external serial link module is installed at the restore destination and is used by the H-7338, clicking the  $\vert$  Yes  $\vert$  button loads the H-7338 information, and clicking the  $\vert$  No  $\vert$  button does not load it.

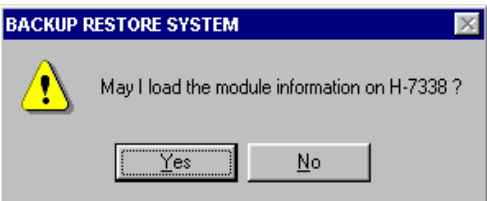

- Figure 3-18 [BACKUP RESTORE SYSTEM] Window (H-7338 Information Loading Permit Confirmation)
- $\bullet$  Where the BSC module is installed at the restore destination, clicking the  $\vert$  Yes button loads the BSC module information, and clicking the  $\vert$  No  $\vert$  button does not load the BSC module information.

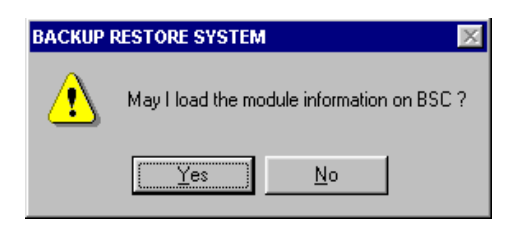

- Figure 3-19 [BACKUP RESTORE SYSTEM] Window (BSC Module Information Loading Permit Confirmation)
- Where the external serial link module is installed at the restore destination, clicking the Yes button loads the external serial link module information, and clicking the No button does not load it.

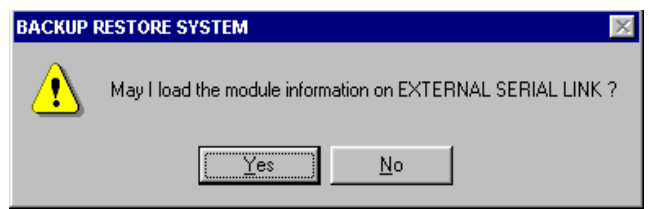

Figure 3-20 [BACKUP RESTORE SYSTEM] Window (External Serial Link Module Information Loading Permit Confirmation)

- (3) Loading of the CPU link information onto the S10mini loads only the PCs edition information.
- (4) Loading of the RS-232C information onto the S10mini loads only the LGB table information.

### 3 COMMANDS

# **3.4 Load User Application**

Function: Loads the specified user application programs into the PCs. Operation: See the operation procedure below.

- (1) Click the  $\lceil$  Load user application button on the [BACKUP RESTORE SYSTEM] window.
- (2) The [Load user application] window is displayed.

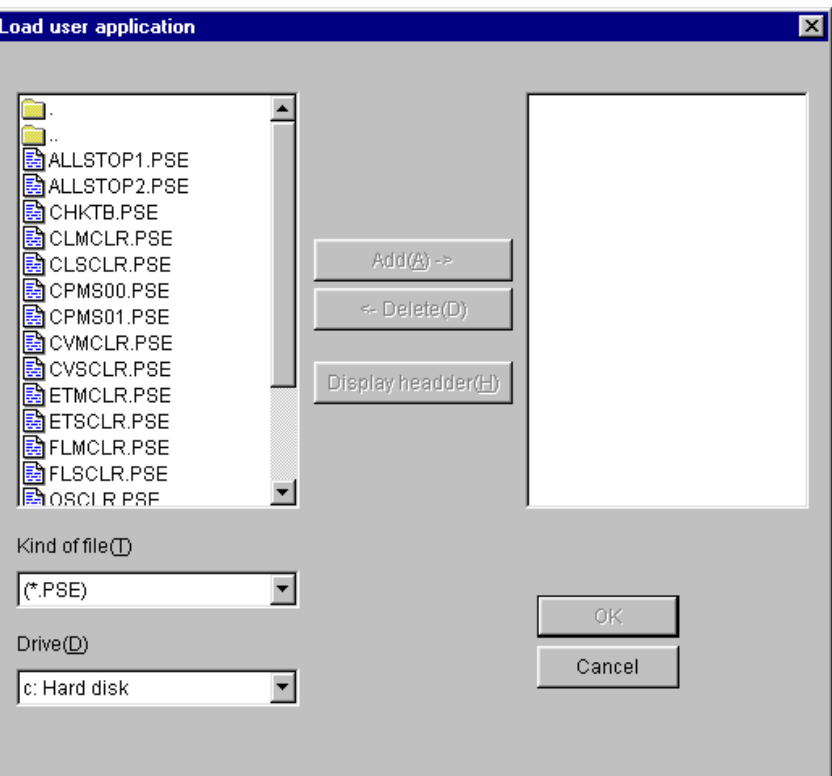

Figure 3-21 [Load user application] Window

(3) Select the file to be loaded, and click the  $\boxed{\text{Add}}$  button. More than one file can be selected for loading. When the selected file is to be deleted, click the  $\vert$  Delete  $\vert$  button. After the setting ends, click the  $\vert$  OK  $\vert$  button. Then, user application loading is started.

# **3.5 Compare User Application**

Function: Compares the specified user application programs with its copy in memory of the PCs.

Operation: See the operation procedure below.

- (1) Click the Compare user application button on the [BACKUP RESTORE SYSTEM] window.
- (2) The [Compare user application] window is displayed.

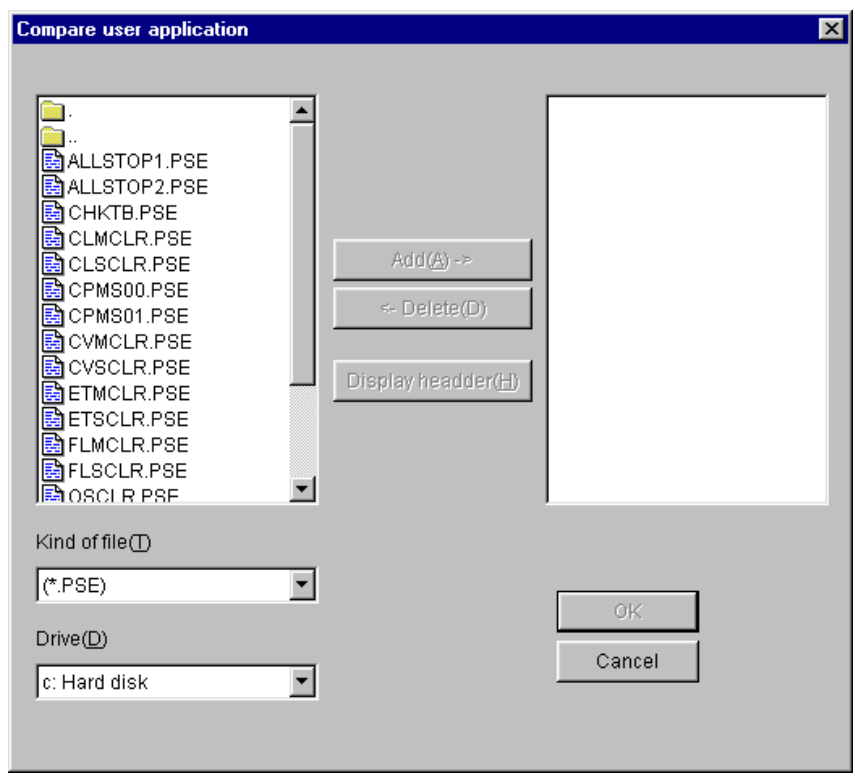

Figure 3-22 [Compare user application] Window

(3) Select the file to be compared with its copy in memory of the PCs, and click the  $\vert$  Add  $\vert$  button. More than one file can be selected for comparison. When the selected file is to be deleted, click the Delete button. After the setting ends, click the  $\vert$  OK  $\vert$  button. Then, file comparison is started.

#### 3 COMMANDS

### **3.6 Backup File Display**

Function: Displays the contents of a file backed up by the backup/restore system. Operation: See the operaton procedure below.

(1) Click the Backup file display button on the [BACKUP RESTORE SYSTEM] window, and then the [Backup file selection] window is displayed.

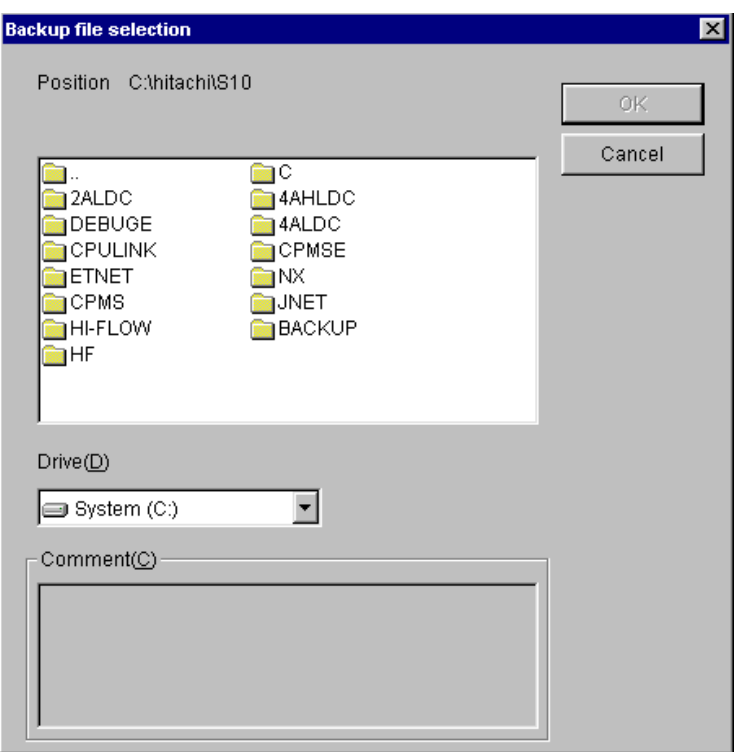

Figure 3-23 [Backup file selection] Window

Select the folder containing a backup file you want to display and click the  $\vert$  OK  $\vert$  button. The [Backup File Display] window (Figure 3-24) is displayed. If any folder other than the backup file folder is selected, the  $\vert$  OK  $\vert$  button cannot be clicked. If the selected folder is a backup folder, any comment is displayed which was entered at backup time. The comment cannot be edited.

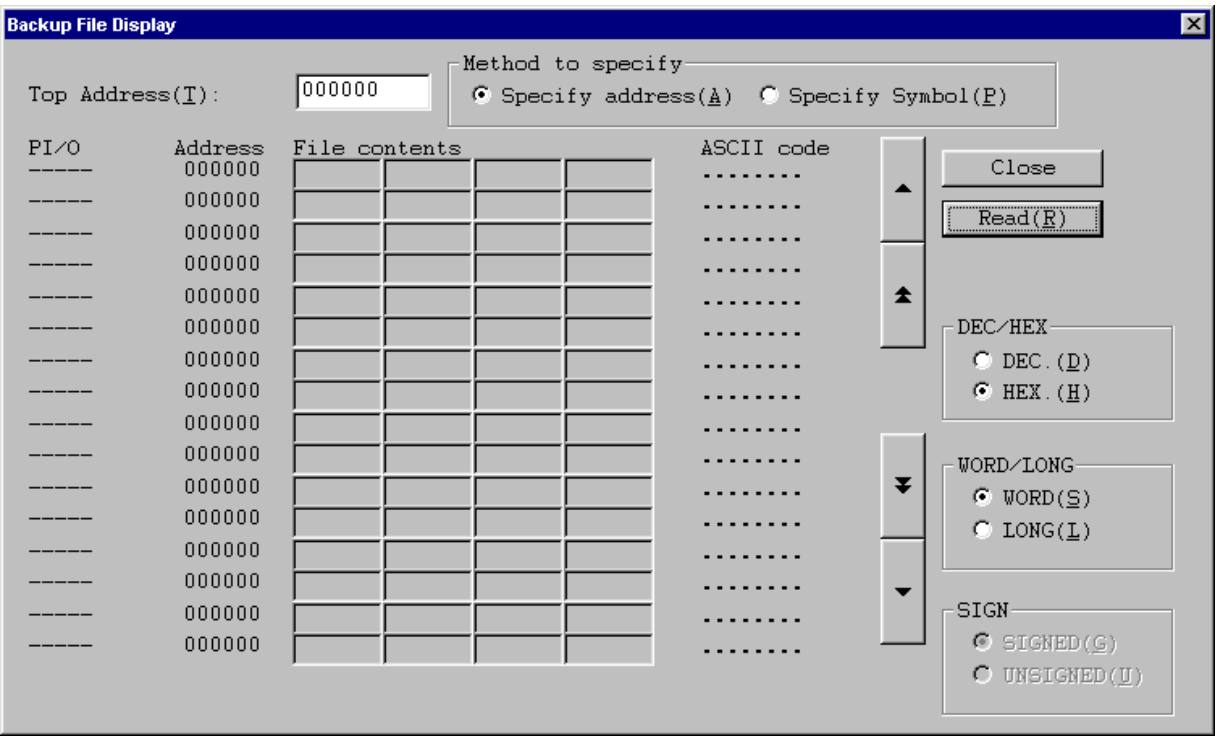

Figure 3-24 [Backup File Display] Window

The [Backup File Display] window presents information when an address specification or PI/O value specification is given. If no information exists for the specified address or PI/O value in the backed up file, however, an error will occur.

The display/input/operation items are described below.

<Display items>

- PI/O: PI/O value into which an address is translated. If the translation fails, "-----" is displayed.
- Address: Address of display data (always in hexadecimal). If no information exists for the specified address, "000000" is displayed.
- File contents: The contents of the 128-byte data read from the specified top address are displayed. The display format (decimal/hexadecimal or Long/Word format) can be selected. For details, see the description under <Operation items>. The contents of this file cannot be rewritten.
- ASCII code: The contents of display data are converted into ASCII and displayed as character strings. If the conversion fails, dots ("") are displayed.

<Input items>

Top address/PI/O value specification: The beginning of the backup file to be displayed is specified by an address or IP/O value. Either a top address or a PI/O value is selected in the "Method to specify" group box.

<Operation items>

Method to specify: Select a method to specify a top address. The default is "Specify address." If the "Specify address" radio button is selected, the entry is a top address specification. If the "Specify symbol" radio button is selected, the entry is a PI/O value specification.

- DEC/HEX: Select a display format (decimal or hexadecimal) for display data. The default is "HEX. ." If the "DEC." radio button is selected, the display data is displayed in decimal format. If the "HEX." radio button is selected, the display data is displayed in hexadecimal format. When this radio button is selected, the "SIGN" group box is unselectable.
- WORD/LONG: Select a display format for display data. The default is "WORD." If the "WORD" radio button is selected, the display data is displayed in WORD format. If the "LONG" radio button is selected, the display data is displayed in LONG format.
	- SIGN: Select a display format for display data. The default is "SIGNED." If the "SIGNED" radio button is selected, the display data is displayed in the signed format. If the "UNSIGNED" radio button is selected, the display data is displayed in the UNSIGNED format.

Close | button: The [Backup File Display] window is closed.

Read button: The contents of the 128-byte backup file are read from the specified top address. However, if a nonexistent top address is specified, a warning message is displayed.

- scroll button: The display is moved one row up toward the smallest address from the currently displayed address. A total of 128 bytes of data is displayed from the address obtained by subtracting 8 bytes from the currently displayed address.
- $\triangle$  scroll button: The display is moved one page up toward the smallest address. A total of 128 bytes of data is displayed from the address obtained by subtracting 128 bytes from the currently displayed address.
- scroll button: The display is moved one raw down toward the largest address. A total of 128 bytes of data is displayed from the address obtained by adding 8 bytes to the currently displayed address.
- $\blacktriangleright$  scroll button: The display is moved one page down toward the largest address. A total of 128 bytes of data is displayed from the address obtained by adding 128 bytes to the currently displayed address.

<NOTICE on backup file display>

For backup file display, select only a file that has undergone a backup operation. For any file that has been prepared in any other way, the success of a display operation cannot be guaranteed.

#### 3 COMMANDS

## **3.7 Change Connection**

Function: Sets the communication type for the PCs and personal computer. Operation: See the operation procedure below.

- (1) Click the  $\boxed{\text{Change connection}}$  button on the [BACKUP RESTORE SYSTEM] window.
- (2) The [Communication type] window is displayed.

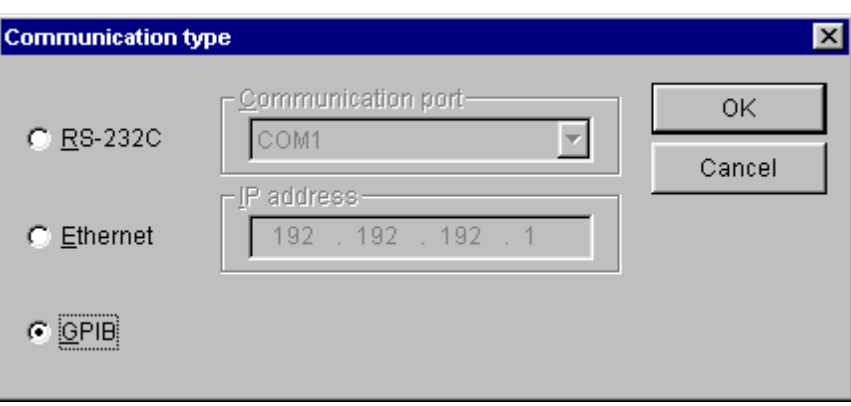

Figure 3-25 [Communicaton type] Window (Change Connection)

(3) When the communication type is RS-232C, click the "RS-232C" radio button and select a "Communication port."

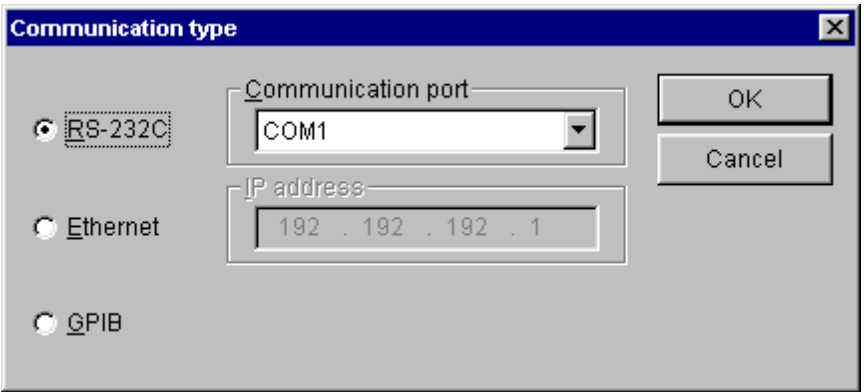

Figure 3-26 [Communicaton type] Window (RS-232C Port Selection)

(4) When the communication type is Ethernet, click the "Ethernet" radio button and enter the "IP address" of the destination station to connect with.

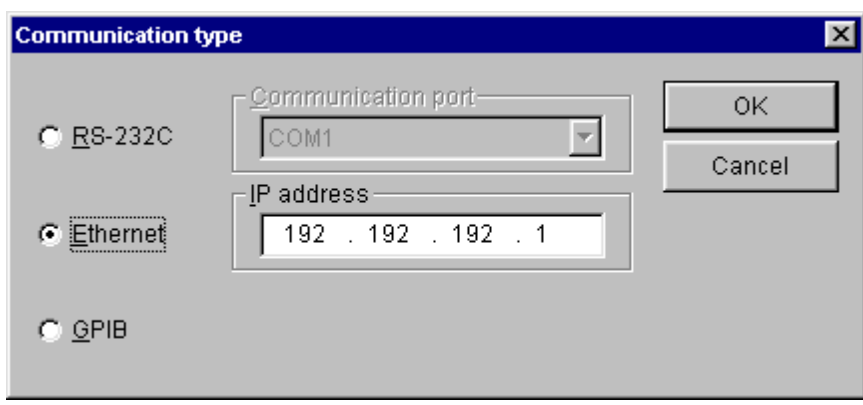

Figure 3-27 [Communication type] Window (Ethernet Connection)

(5) When the communication type is GP-IB, click the "GPIB" radio button.

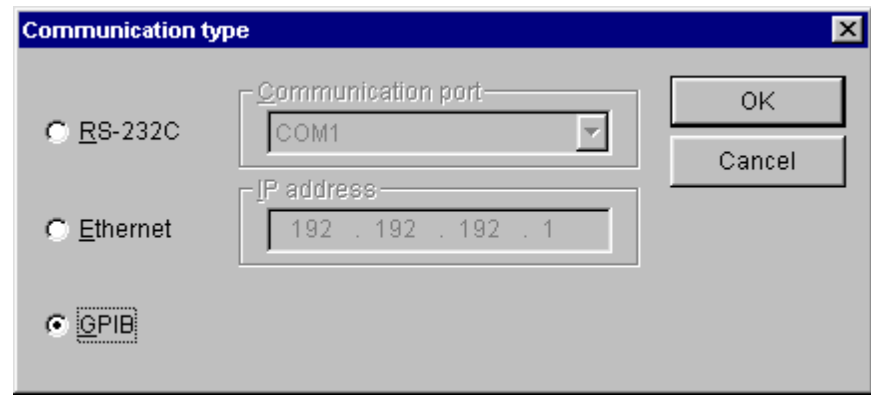

Figure 3-28 [Communication type] Window (GP-IB Connection)

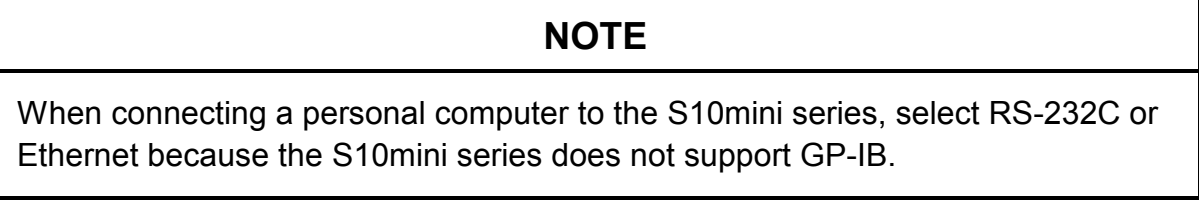

(6) After the setting ends, click the  $\boxed{OK}$  button. When no setting is to be made, click the Cancel button.

THIS PAGE INTENTIONALLY LEFT BLANK.

# APPENDIXES

# **APPENDIX A BACKUP FILE LIST**

The following table shows a list of files to be created through backup operations. Some of them may not be created if a module is not installed or under some backup conditions. Files of ET.NET and later are not created through backup operations done by the backup/restore system earlier than its version/revision 08-00.

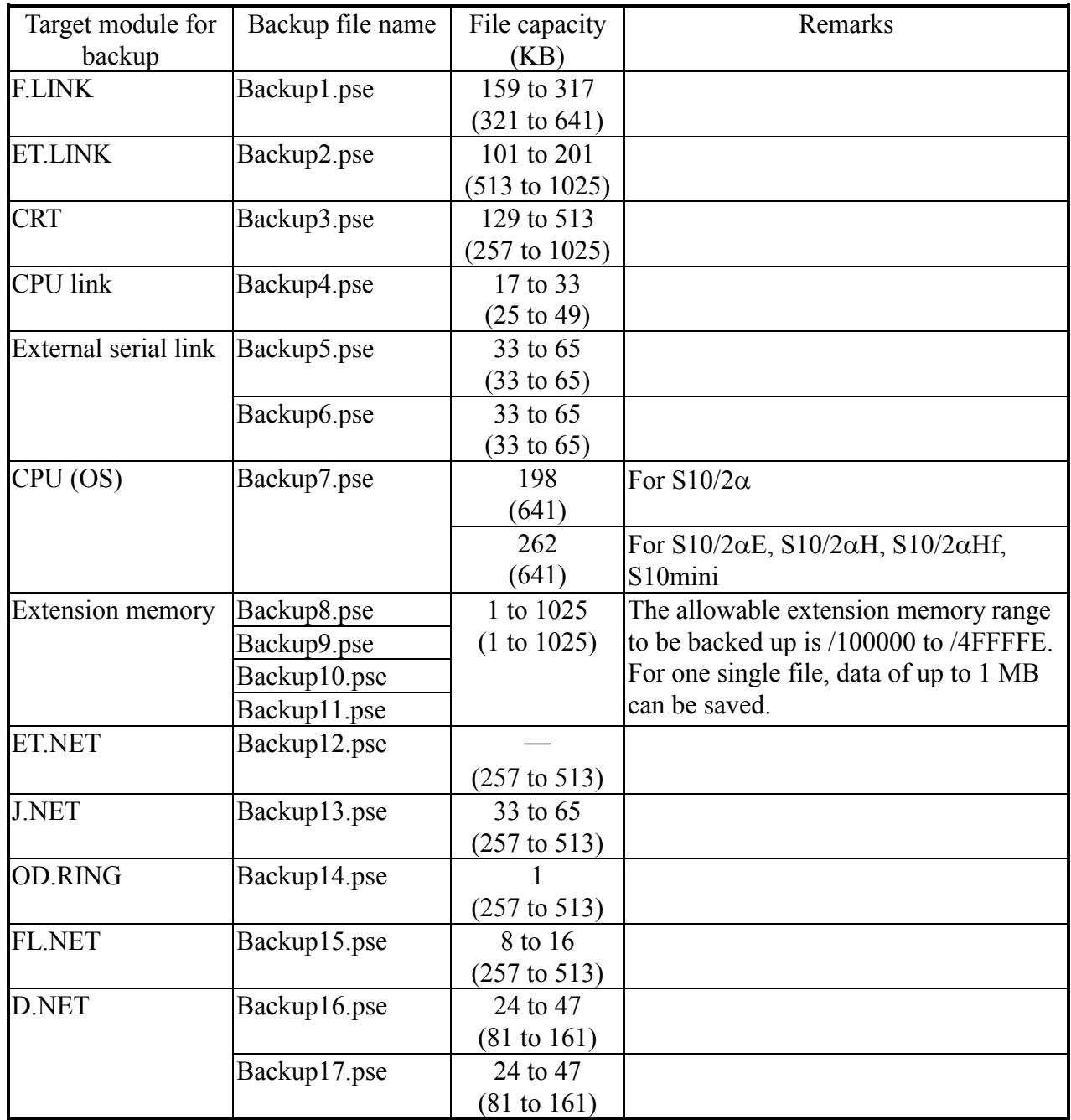

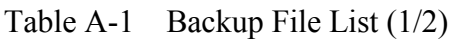

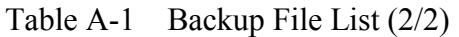

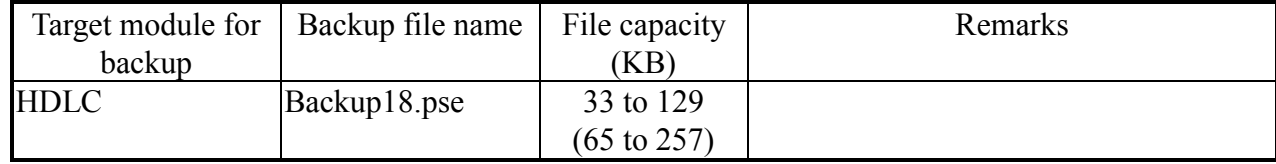

1 KB = 1024 bytes. Before listing in this table, any figure with a fraction is changed into a whole number through rounding.

The file capacity varies with the number of modules installed.

The values in parentheses indicate the capacity range when backup is performed by specifying RAM whole.

# **APPENDIX B BACKUP AREAS**

Tables B-1, B-2 and B-3 show the memory addresses of each module to be backed up. If "A program and a parameter" is selected by a backup request as an option, the data is saved in accordance with the address ranges listed in Tables B-1 and B-2. If "RAM whole." is selected, the data is saved in accordance with the address ranges listed in Table B-3.

For information on the backup conditions "A program and a parameter." and "RAM whole.", see the description under <Changing the save area size> in "3.2 Backup."

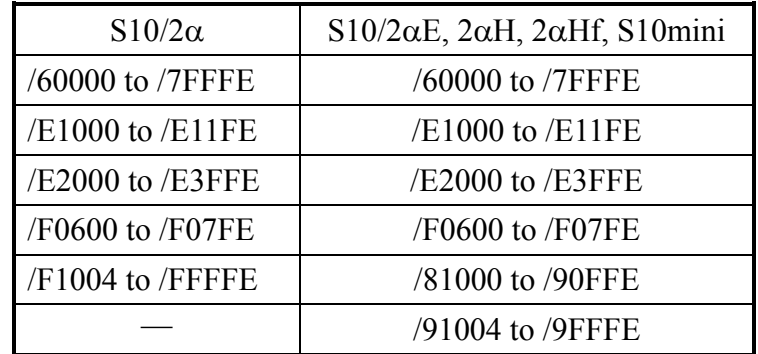

Table B-1 OS Areas To Be Backed Up When "A program and a parameter." Is Specified

When "RAM whole." is specified, the areas from /60000 to /FFFFE are all saved regardless of the above models.

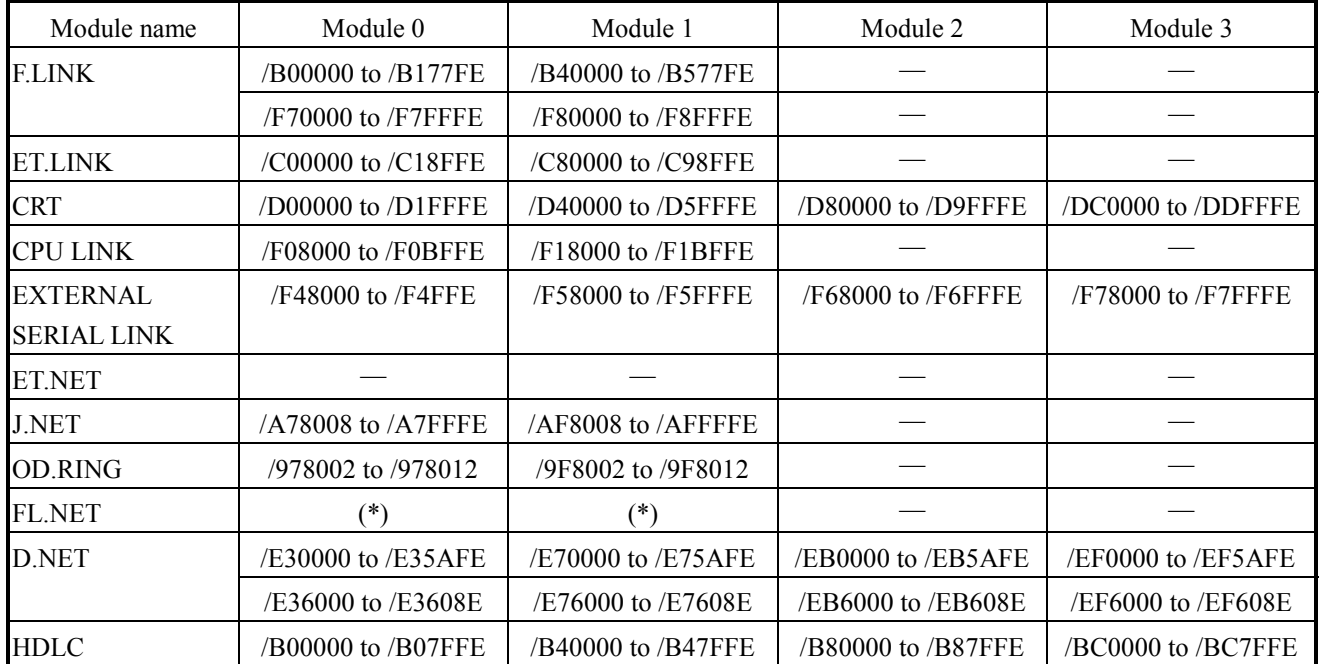

# Table B-2 Option Module Areas To Be Backed Up When "A program and a parameter." Is Specified

(\*) The FL.NET addresses are variable.

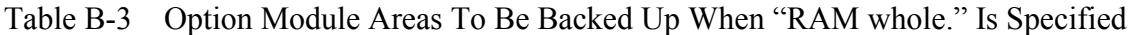

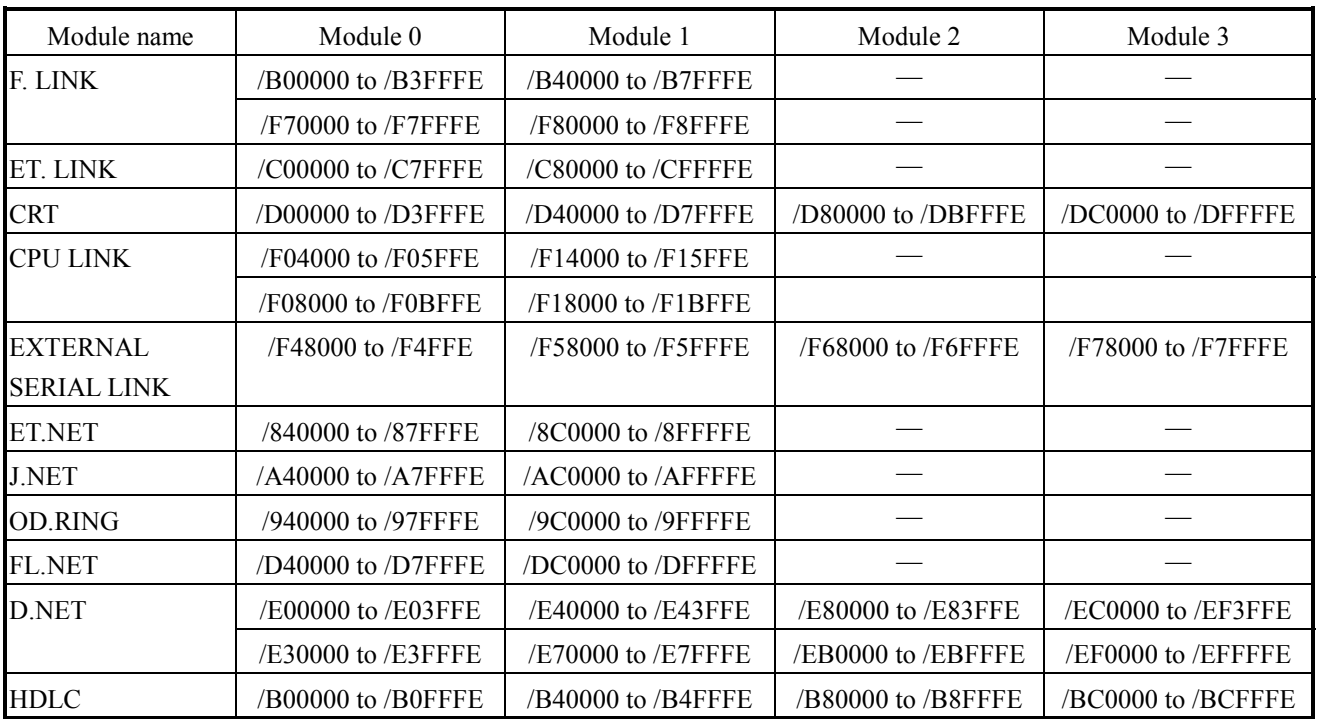